## MINSLTA

#### The essentials of imaging

www.minoltaeurope.com

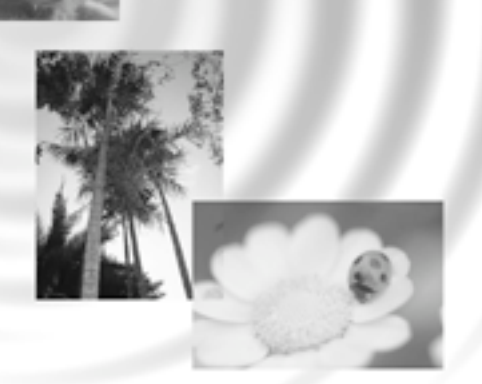

## DIMAGE Image Viewer Utility

9224-2766-25 H-A106 **NL GEBRUIKSAANWIJZING**

• Deze gebruiksaanwijzing mag niet in haar geheel of in delen worden gekopieerd zonder voorafgaande toestemming van Minolta Co., Ltd.

© 2001 Minolta Co., Ltd.

- Alles in het werk gesteld om de juistheid van deze informatie te garanderen. Neem contact op met Minolta indien u vragen hebt of toch op onjuistheden of omissies stuit.
- Minolta aanvaardt geen verantwoordelijkheid voor verlies, schade of andere problemen die door derze software worden veroorzaakt.
- Met uitzondering van persoonlijk, huiselijk of hieraan gelijkwaardig gebruik is het niet toegestaan boeken, tijdschriften, muziek of ander auteursrechtelijk beschermd materiaal of delen daarvan te gebruiken of te kopiëren zonder voorafgaande toestemming van de auteur of de auteursrechthebbende.

 $-2 -$ 

Deze gebruiksaanwijzing geeft geen instructies over de basishandelingen met personal computers en het gebruik van of Windows® of Mac OS besturingssystemen.

Kijk in de gebruiksaanwijzing van uw computer voor informatie omtrent deze onderwerpen.

- Microsoft® en Windows® zijn geregistreerde handelsmerken van Microsoft Corporation in de Verenigde Staten en andere landen.
- De officiële naam van Windows® is Microsoft® Windows® Operating System.
- Pentium® is een geregistreerd handelsmerk van Intel Corporation.
- Apple, Het Apple logo, Macintosh, Power Macintosh, Mac OS en het Mac OS logo zijn geregistreerde handelsmerken van Apple Computer, Inc.
- Andere namen van producten en bedrijven zijn handelsmerken of geregistreerde handelsmerken van hun respectievelijke eigenaars.

- 3 -

## **INHOUD**

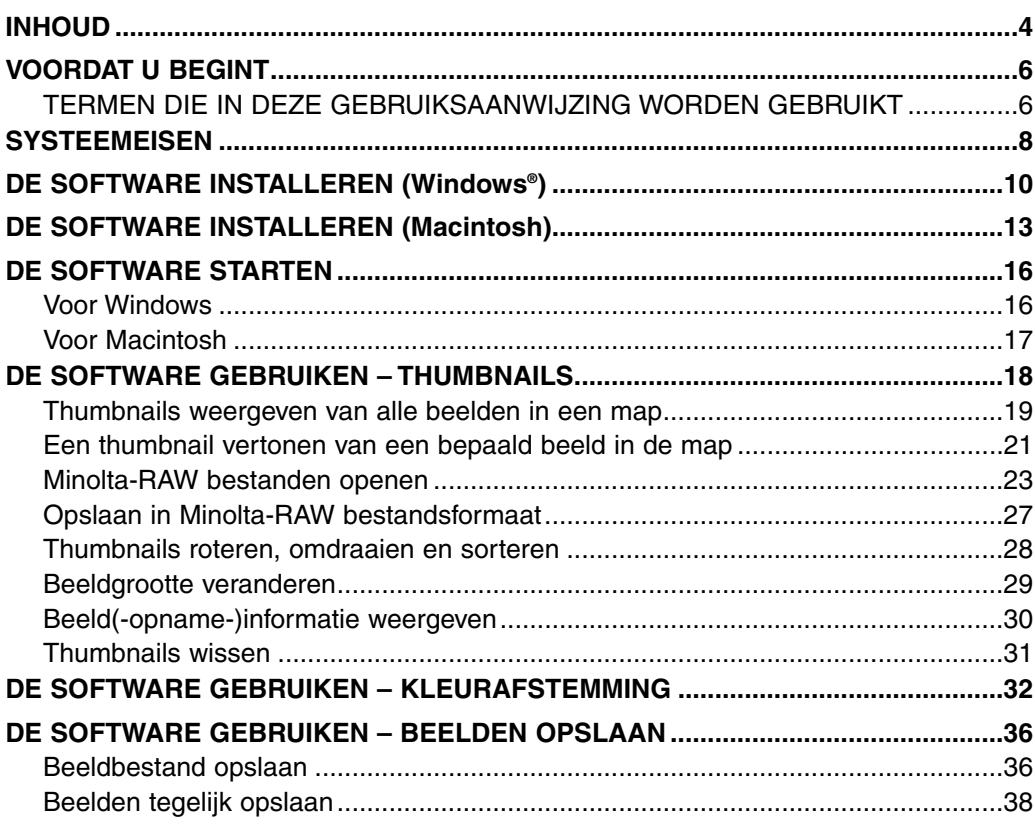

 $-4-$ 

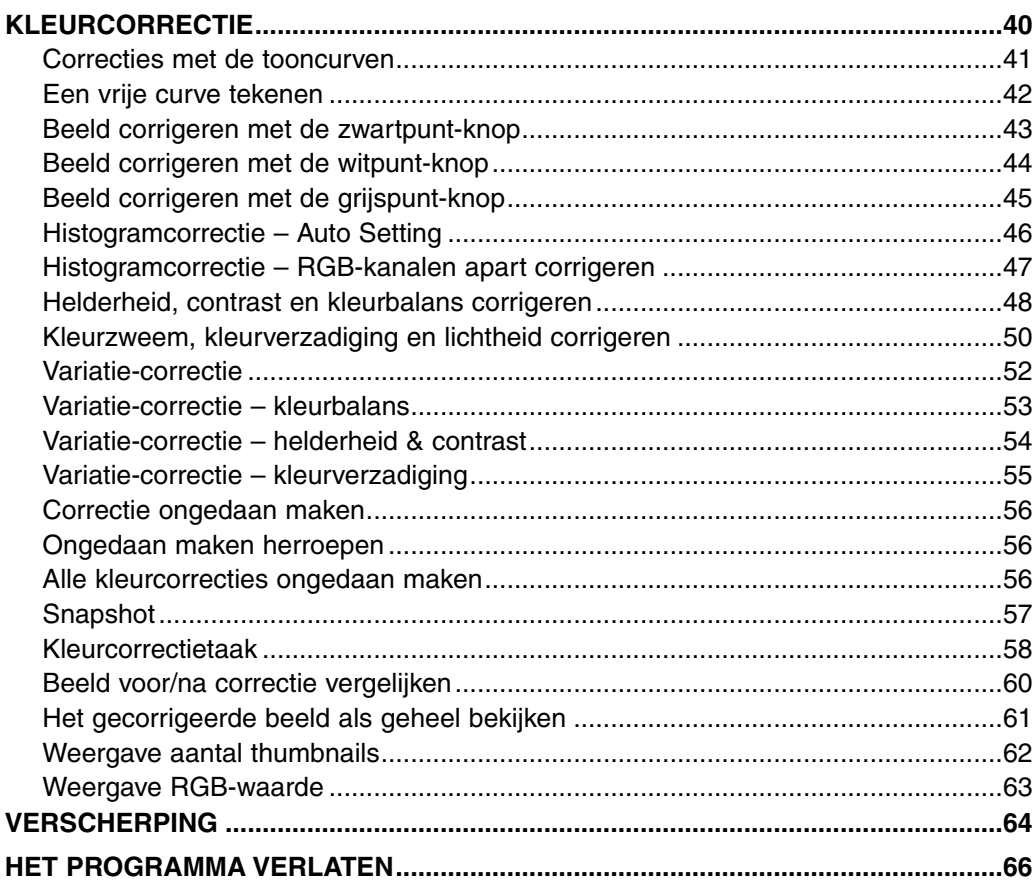

 $-5-$ 

## <span id="page-5-0"></span>**VOORDAT U BEGINT**

#### **TERMEN DIE IN DEZE GEBRUIKSAANWIJZING WORDEN GEBRUIKT**

- In deze gebruiksaanwijzing wordt ervan uitgegaan dat het besturingssysteem van uw computer (Windows®95/98/98 Second Edition/Me/2000/NT 4.0 of Mac OS) plus ander benodigde software zoals apparaatbesturingsprogramma's (drivers) zijn geïnstalleerd en goed werken.
- De instructies in deze gebruiksaanwiizing zijn geïllustreerd met schermbeelden van de Windows® versie. Er zijn geen belangrijke verschillen tussen de schermbeelden voor Windows® en die van de Macintosh versie; sommige knopen zij iets anders vormgegeven en zo zijn er nog wat kleine kosmetische verschillen.
- In deze gebruiksaanwijzing wordt uitgegaan van een rechtshandige tweeknopsmuis voor Windows®. De termen 'klik' en 'dubbelklik' betekenen een enkele of een dubbele klik met de rechter muisknop. Met 'slepen' wordt bedoeld het ingedrukt houden van de linker muisknop terwijl de muis wordt verplaatst.

- 6 -

- Werkt u met Macintosh OS, dan wordt met 'Command-toets' de toets naast de spatiebalk bedoeld.
- De namen van commando's stemmen overeen met de commando's die voor Windows® en Macintosh systemen gebruikelijk zijn. Ze verwijzen niet naar snelcommando's voor Windows® commando's.

- 7 -

<span id="page-7-0"></span>Voor het gebruik van deze software gelden de volgende systeemeisen:

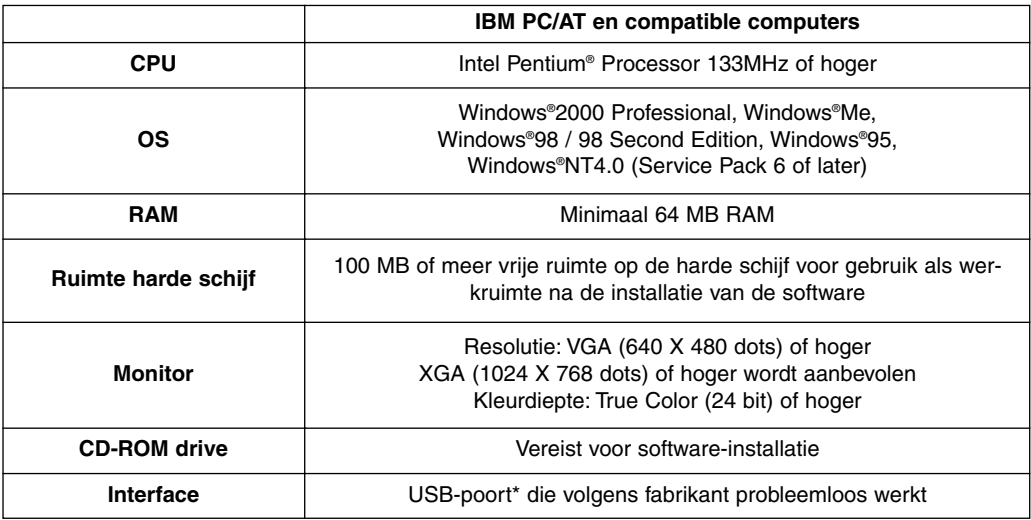

U hebt een USB-poort nodig wanneer u een digitale camera camera op uw computer aansluit die de norm USB mass storage class ondersteunt (zoals de DiMAGE 7 en DiMAGE 5); dan kunt de opslagkaart in de camera openen als een verwisselbare harde schijf. Gebruikt u Windows®98/98 Second Edition, dan moet u de USB-driver van de bijgeleverde CD-ROM installeren om dit goed te laten verlopen. (Kijk in de gebruiksaanwijzing van de camera voor meer informatie.) Gebruikt u Windows®95/NT 4.0, dan kunt u bovenstaande handeling niet uitvoeren (omdat USB-poorten standaard niet worden ondersteund); u kunt wel bestanden verwerken die naar de hard disk van uw computer zijn gekopieerd, omdat deze software ook werkt met Windows®95/NT 4.0.

- 8 -

Voor het gebruik van deze software gelden de volgende systeemeisen:

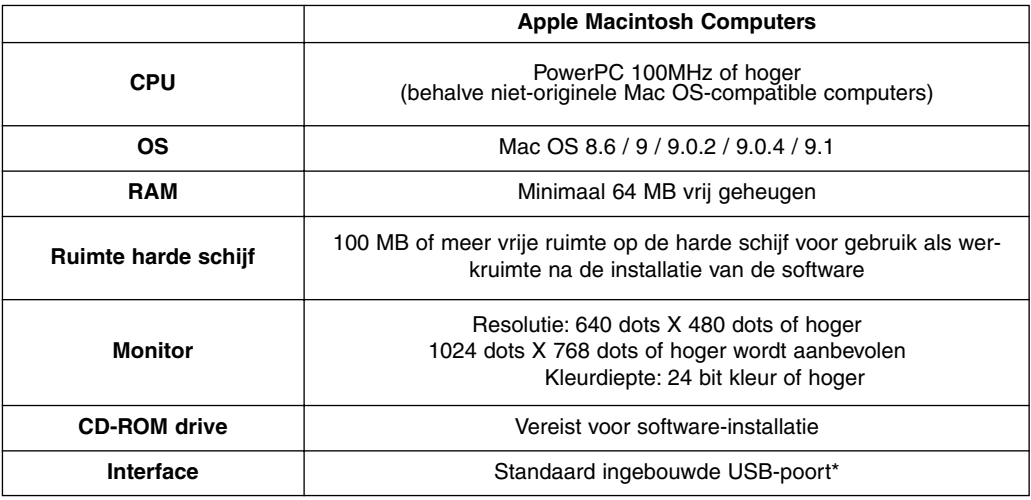

U hebt een USB-poort nodig wanneer u een digitale camera camera op uw computer aansluit die de norm USB mass storage class ondersteunt (zoals de DiMAGE 7 en DiMAGE 5); dan kunt de opslagkaart in de camera openen als een verwisselbare harde schijf. Gebruik u Mac OS 8.6, dan moet u eerst de speciale driver-software van de website van Apple Computer downloaden en op uw computer installeren om deze handeling uit te kunnen voeren. (Kijk in de gebruiksaanwijzing van de camera voor meer informatie.) Besluit u de driver-software niet te downloaden/installeren, dan kunt u bovenstaande handeling niet uitvoeren; u kunt wel bestanden verwerken die naar de hard disk van uw computer zijn gekopieerd, omdat deze software ook werkt met Mac OS 8.6.

- 9 -

## <span id="page-9-0"></span>**SOFTWARE INSTALLEREN (Windows®)**

Volg onderstaande procedure voor het installeren van de software op uw Windows PC.

RAM-gestationeerde programma's zoals anti-virusprogramma's of installatiebewakingsprogramma's kunnen er voor zorgen dat de installatie niet goed verloopt. Deinstalleer deze programma's of schakel ze tijdelijk uit voordat u de installatie begint. Na de installatie kunt u ze herinstalleren of inschakelen.

#### Voor Windows®:

- \* In de onderstaande procedure wordt aangenomen dat de opstartschijf C is en dat D de CD-ROM is.
- Onder Windows®2000/NT4.0 PC moet de installatie onder het Administrator privilege laten plaatsvinden.
- **1. Zet uw PC aan om Windows® op te starten.**
- **2. Plaats de "DiMAGE Software CD-ROM" in de CD-ROM drive.**

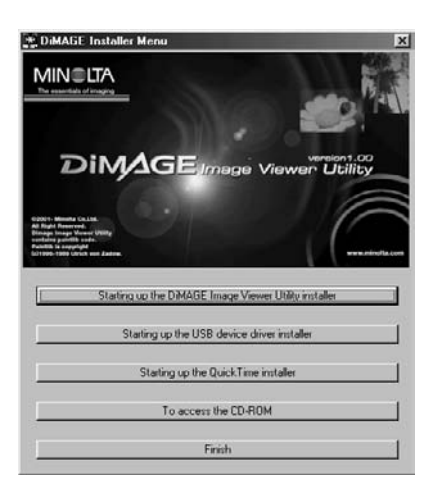

Het venster "DiMAGE Installer Menu" (zie links) verschijnt.

**3. Klik op de knop "Starting up the DiMAGE Image Viewer Utility installer".**

De "InstallShield Wizard" start automatisch en het scherm "Welcome" verschijnt.

Kijk in de camera-gebruiksaanwijzing voor informatie over de knop "Starting the USB device driver installer" (deze knop is actief wanneer u Windows®98/98 Second Edition gebruikt) of over de knop "Starting up the QuickTime installer" button.

 $-10-$ 

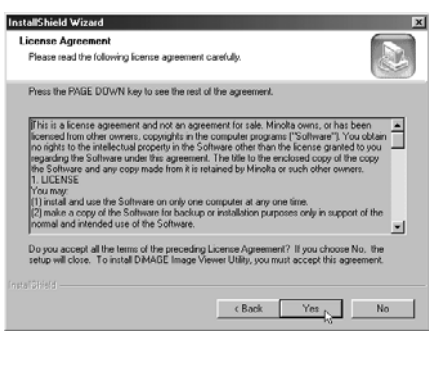

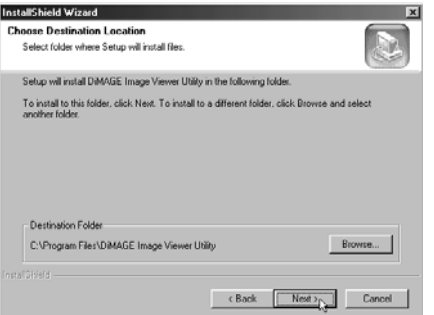

#### **4. Klik op "Next >".**

De "License Agreement" (links) verschijnt. Lees deze software-overeenkomst door voordat u de software installeert.

Gaat u niet akkoord met de overeenkomst, klik dan op "No". De installatieprocedure wordt dan beëindigd.

#### **5. Klik op "Yes".**

Er verschijnt een scherm waarin u kunt bepalen waar de software wordt geïnstalleerd (zie links).

#### **6. Om de software op de standaard locatie te laten installeren (C:\Program Files\DiMAGE Image Viewer Utility), klikt u op "Next >".**

In deze gebruikaanwijzing wordt er steeds vanuit gegaan dat de software in bovenvermelde map is geïnstalleerd.

Wilt u de software op een andere locatie opslaan, klik dan op "Browse…". Het venster "Choose Folder" zal dan verschijnen. Kies de map waarin u de software wilt laten installeren en klik op "OK".

- 11 -

## **SOFTWARE INSTALLEREN (Windows®)**

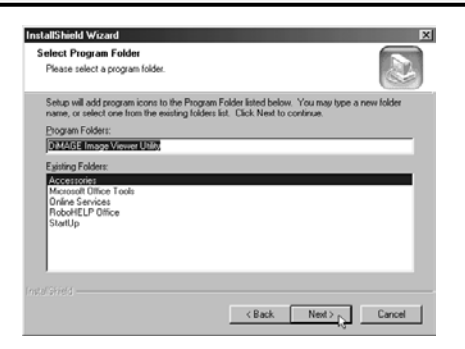

Klik op "Next >"; het venster "Select Program Folder" (links) verschijnt.

**7. De naam van de programmamap waarin u de icoon van het programma wilt opslaan verschijnt in het venster. Klik op "Next >" om de icoon in de voorgestelde map op te slaan.**

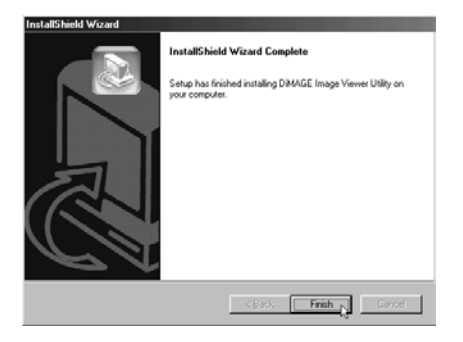

Wilt u de programma-icoon in een nieuwe map opslaan, tik dan de naam van de map in het vak onder "Program Folders:" en klik op "Next >". Wil u de icoon in een bestaande map opslaan, kies dan de map uit de lijst onder "Existing Folders:" en klik op"Next>".

Nadat u op "Next >" hebt gedrukt start de softwareinstallatie.

Is de installatie voltooid, dan verschijnt het voltooiingsscherm van de "InstallShield Wizard" (zie links).

#### **8. Klik op "Finish" en klik dan op "Finish" in het venster van het DiMAGE Installer Menu.**

De software-installatie is voltooid.

- 12 -

<span id="page-12-0"></span>Volg onderstaande procedure voor het installeren van de software op uw Macintosh computer.

Aanvullende programma's, zoals anti-virusprogramma's of regelpaneelinstellingen kunnen problemen met de installatie veroorzaken. Verwijder deze programma's/instellingen of schakel ze tijdelijk uit via Extensiebeheer of andere speciale beheersprogrammatuur. Plaats ze terug of schakel ze weer in nadat u klaar bent met deze installatie.

#### Voor Macintosh:

- **1. Zet uw Macintosh aan om Mac OS te starten.**
- **2. Plaats de "DiMAGE software CD-ROM" in de CD-ROM drive wanneer het bureaublad is verschenen.**

De CD-ROM wordt automatisch geopend.

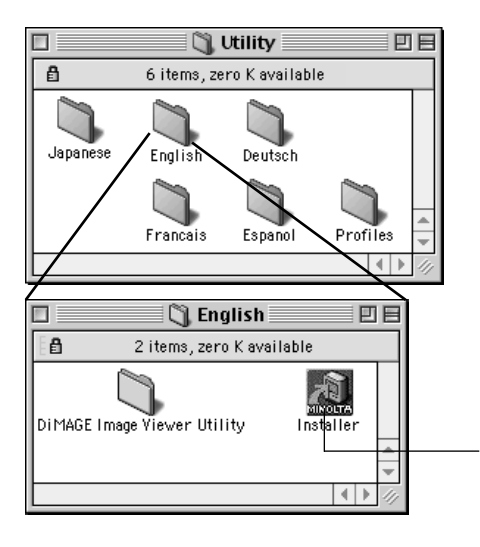

Wordt de CD-ROM niet automatisch geopend, klik dan op de CD-ROM icoon op het bureaublad ("DiMAGE Software" genaamd) om hem te openen.

**3. Dubbelklik op de map "Utility" om hem te openen en dubbelklik op de map met de door u gewenste taal.**

De icoon "DiMAGE Software Installer" verschijnt (Engels).

#### **4. Dubbelklik op de "DiMAGE Software Installer" icoon.**

Het installatieprogramma start en het beginvenster verschijnt.

"DiMAGE Software Installer" icoon

- 13 -

## **SOFTWARE INSTALLEREN (Macintosh)**

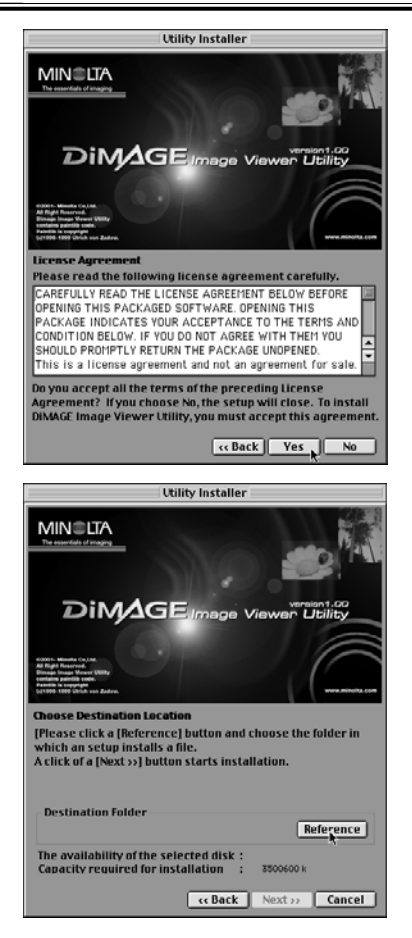

## **6. Klik op "Next >>" in het beginvenster**

#### **van het installatieprogramma.**

De "License Agreement" (links) verschijnt. Lees deze software-overeenkomst door voordat u de software installeert.

Gaat u niet akkoord met de overeenkomst, klik dan op "No". De installatieprocedure wordt dan beëindigd.

#### **7. Klik op "Yes".**

Er verschijnt een scherm waarin u kunt bepalen waar de software wordt geïnstalleerd (zie links).

Klikt u op "Reference", dan verschijnt het Mac OS standaard dialoogvenster (zie hieronder). Kies de map waar u de software wilt installeren en klik op "Choose" in de rechter benedenhoek van het venster.

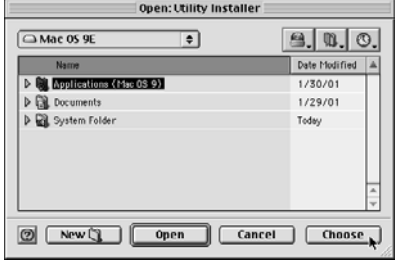

- 14 -

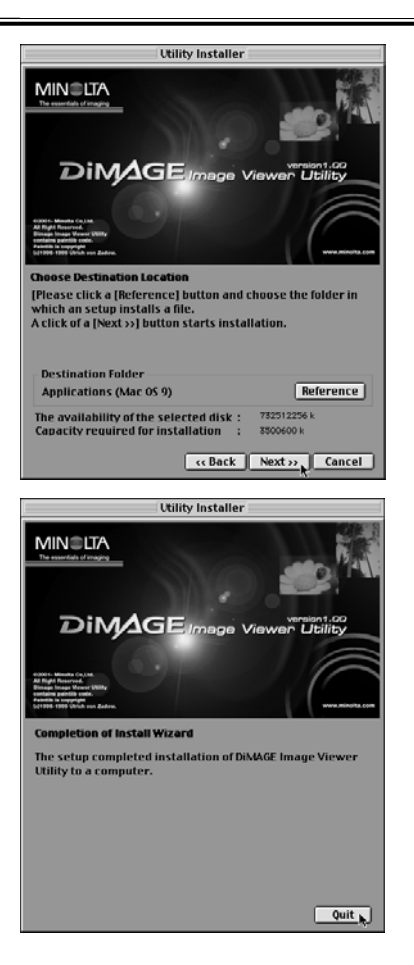

#### **8. Controleer of u de gewenste map voor installatie hebt gekozen en klik op**

#### **"Next >>".**

De software-installatie start. Volg de instructies op het scherm.

Wanneer de installatie is voltooid verschijnt het venster van links beneden.

#### **9. Klik op "Quit".**

De software-installatieprocedure wordt afgesloten.

- 15 -

## <span id="page-15-0"></span>**DE SOFTWARE STARTEN**

Voor Windows®:

- **1. Schakel uw PC in om Windows® te starten.**
- 2. Kies "Start" → "Programma's" → "DiMAGE Image Viewer Utility" → **"DiMAGE Image Viewer Utility".**

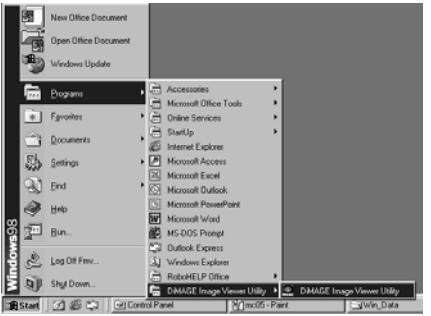

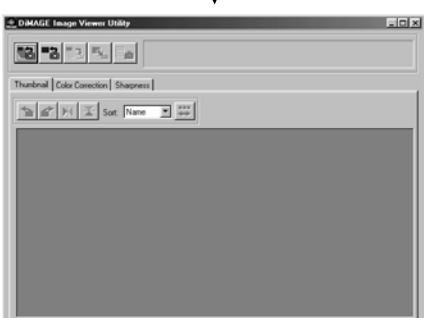

Het hoofdvenster (zie links) verschijnt.

- 16 -

<span id="page-16-0"></span>Voor Macintosh:

- **1. Zet uw Macintosh aan om Mac OS te starten.**
- **2. Open de map waarin het programma is geïnstalleerd (de map die u koos bij de software-installatie), en open de map "DiMAGE Image Viewer Utility".**
- **3. Dubbelklik op de icoon "DiMAGE Image Viewer Utility" (het programma zelf).**

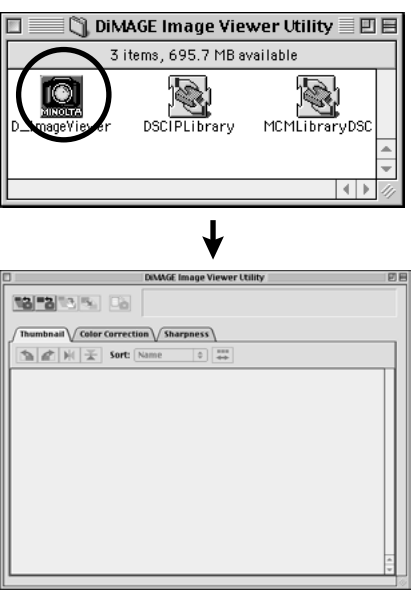

Dubbelklik op de icoon van het "DiMAGE Image Viewer Utility" programma (omcirkeld in de afbeelding).

Het hoofdvenster verschijnt.

- 17 -

## <span id="page-17-0"></span>**DE SOFTWARE GEBRUIKEN – THUMBNAILS**

Dit programma leest alle beeldbestanden in de geselecteerde map, en geeft er verkleinde afbeeldingen van door middel van thumbnails (100 x 75 pixels).

Gaat het om Minolta-RAW bestanden (bestanden met de extensie .mrw), dan worden ze aangepast tot het bestandsformaat waarmee ze op de monitor kunnen worden vertoond, zodat ze als thumbnails (100 x 75 pixels) kunnen worden weergegeven.

Doordat de software mogelijkheden voor color management heeft kunt u de output-kleurruimte kiezen wanneer beeldbestanden worden ingelezen, zodat u de kleuren van de monitor of de kleurruimte die u gebruikt kunt aanpassen.

NB: Voor de volgende teksten gelden de volgende uitgangspunten:

 $\mathbb D$  de computer en de digitale camera zijn met een USB-kabel verbonden. **De computer herkent de CF-kaart in de digitale camera als een "removable** 2 **disk" (verwisselbare schijf).**

**Opnamen op de "removable disk" worden door deze software verwerkt**. 3 Gebruikt u Windows®98/98 Second Edition, dan moet u de driver-software van de CD-ROM installeren om het bovenstaande te kunnen uitvoeren. Gebruikt u Mac OS 8.6, dan moet u eerst de passende driver-software van de website van Apple Computer dowlnoaden en op uw computer installeren. Kijk in de gebruiksaanwijzing van de camera voor informatie over downloaden en installeren.

Gebruikt u®95/NT4.0, dan kunt bovenstaande bewerking niet uitvoeren, maar de software draait wel met Windows®95/NT4.0. U kunt deze software dus wel gebruiken, maar dan pas nadat u de beelden met behulp van een separate kaartlezer naar uw computer hebt overgespeeld.

- **1. Plaats de CF-kaart volgens de instructies voor uw digitale camera. Stel de digitale camera in op verbinding met de computer en sluit hem vervolgens door middel van de USB-kabel op uw computer aan.**
- **2. Start de "DiMAGE Image Viewer Utility" software.** Het hoofdvenster verschijnt.

- 18 -

#### <span id="page-18-0"></span>*Thumbnails weergeven van alle beelden in de map*

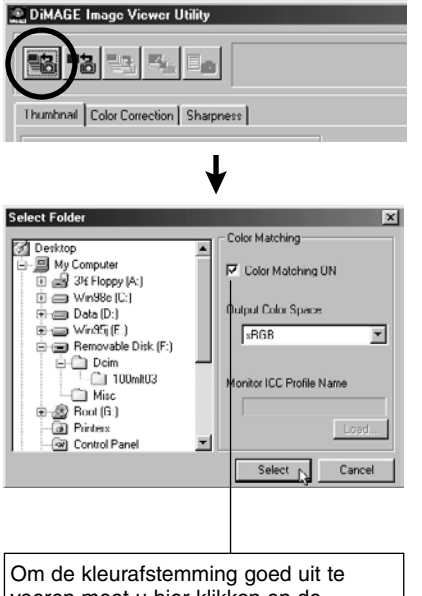

voeren moet u hier klikken en de uitvoer-kleurruimte uit de lijst kiezen (of het ICC-profiel van de monitor opgeven).

Zie blz. 32 voor informatie over de kleurafstemming.

#### **3. Klik op de knop voor het laden van alle beelden in het hoofdvenster.**

Het standaard selectievenster van het besturingssysteem verschijnt (in de afbeelding links voor Windows®.)

#### **4. Kies de map waarin de beeldbestanden zijn opgeslagen en klik op "Select".**

Voor Windows®:

- Klik op de plus (+) links van de schijf-icoon die als 1 Removable Disk is aangeduid.
- Klik op de plus (+) links van de map met de naam 2 Dcim.
- Selecteeer de map genaamd **100mlt03** voor de 3 DiMAGE 7, **100mlt04** voor de DiMAGE 5.

Voor Macintosh:

- 19 -

- Dubbelklik op de icoon voor de verwisselbare 1 schijf, genaamd Unknown (Naamloos).
- Dubbelklik op de map-icoon genaamd Dcim. 2
- Kies de map genaamd **100mlt03** voor de DiMAGE 3 7, **100mlt04** voor de DiMAGE 5 en klik dan op "Choose" (Kies) aan de onderzijde van het dialoogvenster.

## **DE SOFTWARE – THUMBNAILS**

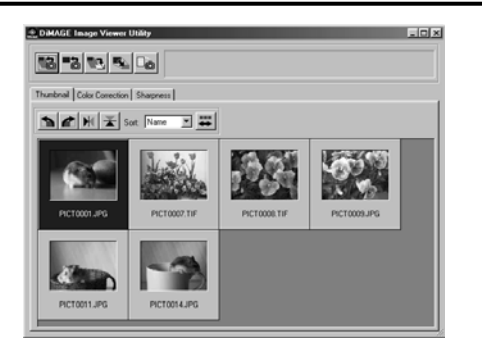

#### **5. De beelden van de gekozen map worden gelezen en hun thumbnails verschijnen (afbeelding links).**

- \* Komen er Minolta-RAW bestanden (bestanden met de extensie .mrw) in de geselecteerde map voor, dan verschijnt het venster **"Open the Minolta-RAW File" wanner zo'n bestand wordt gerlezen**. Deze bestanden worden aangepast naar het beeldformaat dat voor het beeld op de monitor wordt gebruikt, en de thumbnails verschijnen in het venster. Zie blz. 23 voor extra informatie.
- \* Thumbnails voor animatiebestanden (bestanden met de extensie .avi) worden niet weergegeven.
- \* Zie de DiMAGE 7/DiMAGE 5 gebruiksaanwijzing voor informatie over **"Minolta-RAW files"**.

Koos u een map (met beeldbestanden) op de harde schijf van de computer in plaats van een map op de CF-kaart, dan kunnen alleen de volgende bestanden als thumbnail worden weergegeven.

- Beeldbestanden die met de DiMAGE 7/DiMAGE 5 werden opgenomen (animaties uitgezonderd).  $(1)$
- Minolta-RAW bestanden die met deze software werden opgeslagen.  $(2)$
- JPEG en TIFF bestanden die met deze software werden opgeslagen. 3

- 20 -

#### <span id="page-20-0"></span>*Een thumbnail vertonen van een bepaald beeld in de map*  (vervolg van blz 18, punt *2*)

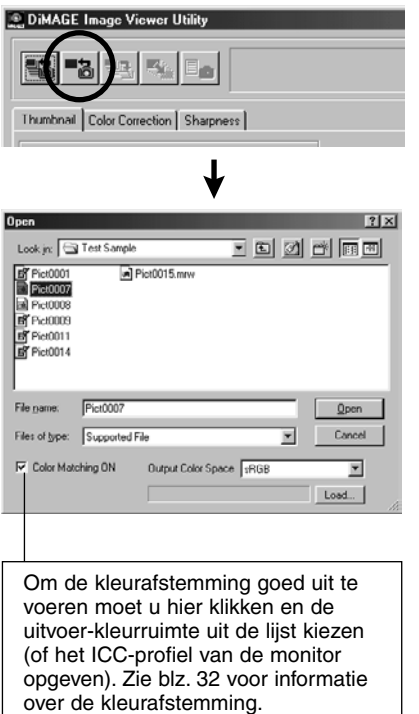

#### **3. Klik op de knop voor het laden van een beeld in het hoofdvenster.**

Het standaard selectievenster van het besturingssysteem verschijnt (in de afbeelding links voor Windows®.)

#### **4. Selecteer het beeld dat u wilt zien en klik op "Open".**

Volg bij Windows® "Removable Disk", "Dcim (map)" in de lijst van het "Look in:" selectievak totdat de map genaamd **"100mlt03"** (voor de DiMAGE 7) in het vak verschijnt (**"100mlt04"** voor de DiMAGE 5).

Volg bij Macintosh "untitled (verwisselbare schijf, Naamloos)", "Dcim (map)" in het menu bovenin het dialoogvenster totdat de map genaamd **"100mlt03"** (voor de DiMAGE 7) in het vakje te zien is (**"100mlt04"** voor de DiMAGE 5).

- 21 -

## **DE SOFTWARE GEBRUIKEN – THUMBNAILS**

- \* Koos u een Minolta-RAW bestand (bestand met de extensie .mrw), dan verschijnt het venster **"Open the Minolta-RAW File"**. Dit bestand wordt aangepast naar het beeldformaat dat voor het beeld op de monitor wordt gebruikt, en de thumbnail verschijnt in het venster. Zie blz. 23 voor extra informatie.
- \* Thumbnails van animatiebestanden (met de extensie .avi) worden niet weergegeven.
- \* Kijk in de DiMAGE 7/DiMAGE 5 gebruiksaanwijzing voor informatie over **"Minolta-RAW files"**.

Koos u een beeldbestand dat in een map op de harde schijf van de computer was opgeslagen in plaats van een map op de CF-kaart, dan kunnen alleen de volgende bestanden als thumbnail worden weergegeven.

- Beeldbestanden die met de DiMAGE 7/DiMAGE 5 werden opgenomen (animaties uitgezonderd).  $\circled{1}$
- Minolta-RAW bestanden die met deze software werden opgeslagen.  $(2)$
- JPEG en TIFF bestanden die met deze software werden opgeslagen. 3

- 22 -

#### <span id="page-22-0"></span>*Minolta-RAW bestanden openen*

Zijn de gekozen bestanden Minolta-RAW bestanden (bestanden met de extensie .mrw), dan verschijnt het venster "Open the Minolta-RAW File" voordat de thumbnails worden weergegeven.

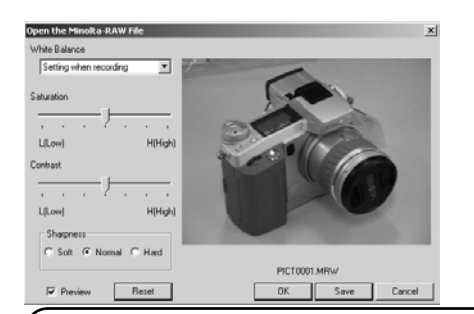

"Minolta-RAW files" hebben en bestandsformaat dat meer is afgestemd op professionele beeldverwerking dan de TIFF of JPEG formaten die de DiMAGE 7/DiMAGE 5 ook ondersteunt.

Correcties als witbalans, kleurverzadiging, contrast en verscherping, die door de digitale camera tijdens de opname zijn toegepast, zijn niet in de opgeslagen beelden terug te vinden. De instellingen worden alleen als een label aan het bestand toegevoegd.

U kunt deze informatie betreffende "Minolta-RAW files" aanpassen met deze software door ze onder een andere naam op te slaan.

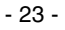

## **DE SOFTWARE GEBRUIKEN – THUMBNAILS**

### *Minolta-RAW Files openen: (vervolg)*

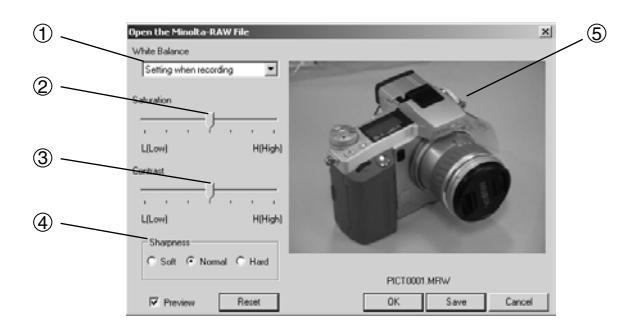

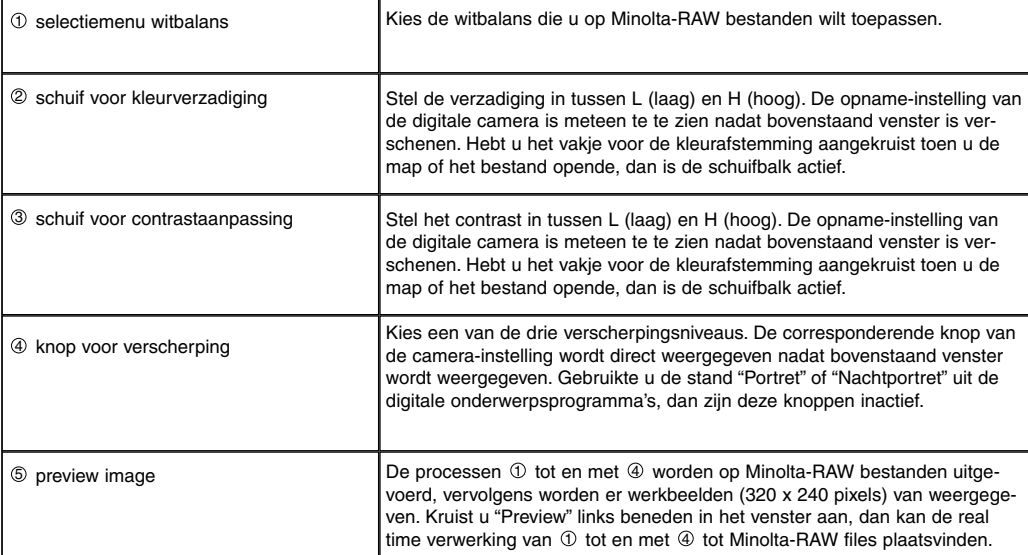

 $-24 -$ 

#### **1. Kies de uit te voeren witbalans-optie in het selectiemenu voor de witbalans.**

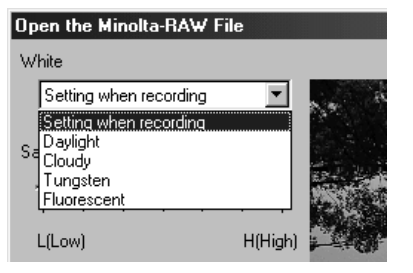

Selecteert u "Setting when recording", dan wordt de witbalansinstelling die de camera gebruikte toegepast (inclusief "AUTO" en "CUSTOM").

**2. Pas zonodig de kleurverzadiging en het contrast met de sluifbalken aan, en kies daarna het verscherpingsniveau.**

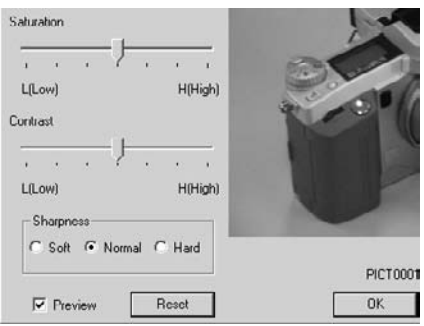

#### *U hoeft deze instelling niet uit te voeren als u de Minolta-RAW bestanden opent met de instellingen die de camera bij de opname gebruikte voor kleurverzadiging, contrast en verscherping.*

Kruist u het vakje "**Preview**" aan, dan kunt u de real time instellingen op de preview-beelden laten toepassen.

Klikt u op "**Reset**", dan kunt u alle instellingen van dit venster opheffen.

Hebt u het vakje "**Color Matching ON**" aangekruist toen u de map of het bestand opende, dan zijn de schuifbalken voor kleurverzadiging en contrast actief.

Hebt u uit de digitale onderwerpsprogramma's de instelling "Portret" of "Nachtportret" gekozen, dan zijn de knoppen voor de verscherping inactief.

- 25 -

## **DE SOFTWARE GEBRUIKEN – THUMBNAILS**

#### **3. Klik op "OK".**

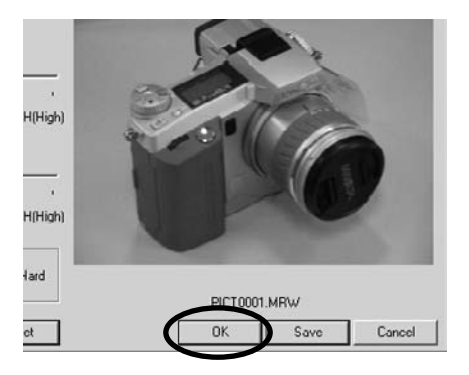

*Beeldbestanden worden verwerkt in overeenstemming met de instellingen in het "Open the Minolta-RAW File" venster, en thumbnails van Minolta-RAW bestanden worden in het hoofdvenster weergegeven. Het "Open the Minolta-RAW File" venster sluit automatisch.*

Veranderde u verzadiging, contrast of verscherping in stap 2 op de vorige blz., dan ziet u dit venster.

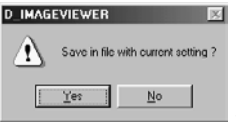

Klikt u op "Yes", dan wordt de aangehecht informatie van het Minolta-RAW bestand dat u bekijkt vervangen en wordt de thumbnail weergegeven.

Klikt u op "Cancel" in plaats van op "OK", dan sluit de software het "Open the Minolta-RAW File" venster zonder de Minolta-RAW bestanden te lezen en wordt vervolgd met het hoofdvenster.

Klikt u op "Save" in plaats van op "OK", dan kunt u de Minolta-RAW files met namen en op mappen naar keuze opslaan in overeenstemming met de instellingen in het "Open the Minolta-RAW File" venster. Kijk op de volgende bladzijde voor meer informatie.

De volgenden opties zijn beschikbaar voor meer professionele beeldverwerkingsprocessen

- \* klikt u op "OK" terwijl u op de "Ctrl" toets voor Windows® of de "Command" toets voor Macintosh drukt, dan wordt de verscherpingsinstelling in het "Open the Minolta-RAW File" venster genegeerd en verschijnen de beelden zonder verscherping als thumbnails op het scherm
- \* Klikt u op "OK" terwijl u de "Ctrl" en de "Shift" toets voor Windows® of de "Command" en de "Shift" toets voor Macintosh tegelijk ingedrukt houdt, dan worden de beelden zonder verscherpingsinstelling en met de lineaire  $\gamma$  waarde ( $\gamma$  =1) als thumbnail weergegeven. Daarmee wordt de contrastaanpassing voor deze keer ook genegeerd. Zelfs wanneer u het vakje "Color Matching ON" hebt aangekruist wordt de instelling genegeerd.

- 26 -

#### <span id="page-26-0"></span>*Opslaan in Minolta-RAW bestandsformaat*

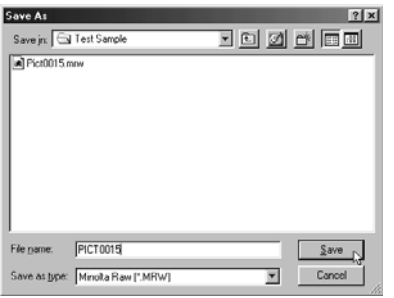

Hebt u op **"Save"** geklikt in plaats van op "OK" in het "Open the Minolta-RAW File" venster, dan verschijnt het standaard venster voor opslaan (links ziet u het venster van Windows®.)

Kies de plaats (map) waar u het beeld wilt opslaan, tik de bestandsnaam in en klik op "Save" in het dialoogvenster; het beeld wordt met de opgegeven naam op de opgegeven plaats opgeslagen als Minolta-RAW bestand overeenkomstig de instelling in het "Open the Minolta-RAW File" venster.

- \* Slaat u het beeld op met een andere naam dan die van het geopende Minolta-RAW bestand, dan wordt automatisch een thumbnail-bestand met dezelfde naam als het opgeslagen bestand aangemaakt.
- \* Slaat u het beeld met dezelfde naam en in dezelfde map op als het geopende Minolta-RAW bestand, dan wordt de aangehechte bestandsinformatie bijgewerkt en opgeslagen.
- \* Bestaat er al een TIFF bestand met dezelfde naam in de map, dan verschijnt de waarschuwing "Tiff files and Minolta-RAW Files cannot be saved with the same name". In dat geval moet u een andere map kiezen of het bestand onder een andere naam opslaan.

- 27 -

 $($ vervolgd  $\rightarrow$ 

#### <span id="page-27-0"></span>*Thumbnails roteren, omkeren en sorteren*

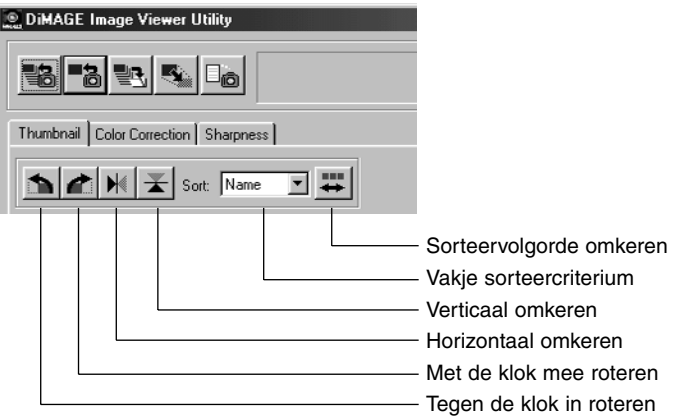

#### **[Roteren] Kies een thumbnail en klik op "Tegen de klok in roteren" of "Met de klok mee roteren".**

Klikt u eenmaal op de knop "Tegen de klok in roteren", dan roteert de thumbnail 90 graden tegen de klok in. Klikt u eenmaal op de knop "Met de klok mee roteren", dan roteert de thumbnail 90 graden met de klok mee.

#### **[Omkeren] Kies een thumbnail en klik op "Horizontaal omkeren" of "Verticaal omkeren".**

Klikt u op de knop "Horizontaal omkeren", dan wordt de thumbnail horizontaal omgekeerd. Klikt u op de knop "Verticaal omkeren", dan wordt de thumbnail verticaal omgekeerd

**[Sorteren] In het vakje voor het sorteercriterium kunt u kiezen tussen"Name" (naam) en "Date" (datum). Met het knopje voor de sorteervolgorde schakelt u om van oplopend naar aflopend en vice versa.**

- 28 -

#### <span id="page-28-0"></span>*Beeldgrootte veranderen*

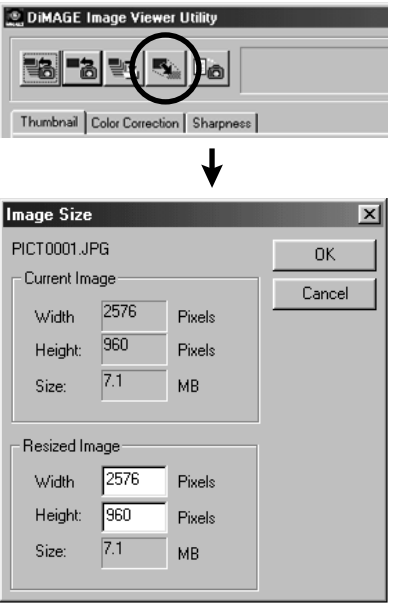

**1. Selecteer de thumbnail waarvan u de grootte wilt veranderen en klik op de beeldgrootte-knop in het hoofdvenster.** Het venster "Image Size" verschijnt.

#### **2. Tik de breedte of de hoogte van de gewenste beeldgrootte in.**

Kiest u de ene waarde, dan verandert de andere automatisch, in overeenstemming met de breedte/hoogteverhouding van het huidige beeld.

Bij verandering van de grootte kunt u het beeld alleen maar verkleinen. Vergroten is niet mogelijk

#### **3. Klik op "OK".**

De beeldgrootte wordt aangepast wanner u het beeld opslaat. (Zie blz. 36.)

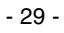

## <span id="page-29-0"></span>**DE SOFTWARE GEBRUIKEN – THUMBNAILS**

- 30 -

#### *Beeld(-opname-)informatie weergeven*

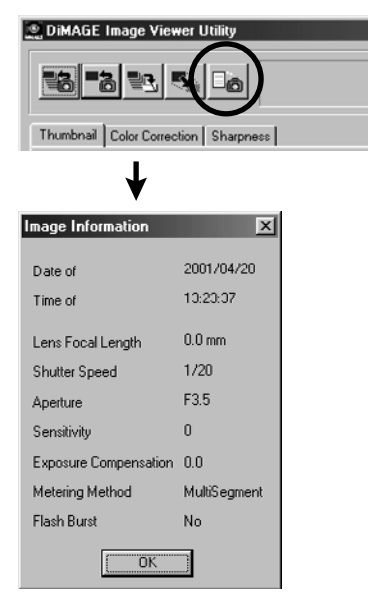

#### **1. Selecteer de thumbnail waarvan u de informatie wilt zien en klik op de Beeldinformatie-toets in het hoofdvenster**

"Date of Recording" (opnamedatum), "Time of Recording" (opnametijd) en andere opnameinformatie wordt weergegeven (onderste afbeelding).

Klik op "OK" om het "Image Information" venster te sluiten.

#### <span id="page-30-0"></span>*Thumbnails wissen:*

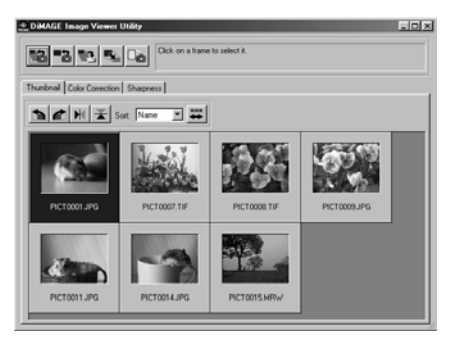

**1. Selecteer de thumbnail die u wilt wissen in het thumbnail-veld van het hoofdvenster.**

#### **2. Druk op de "Delete" toets van uw toetsenbord.**

De geselecteerde thumbnail wordt gewist.

- 31 -

**Hiermee verwijdert u alleen de geselecteerde thumbnail uit het thumbnail-veld van het hoofdvenster; het het beeldbestand wordt zo zelf niet aangetast. Het blijft geheel ongewijzigd.**

## <span id="page-31-0"></span>**DE SOFTWARE GEBRUIKEN – KLEURAFSTEMMING**

Met de kleurafstammingsfunctie van deze software kunt u originele kleuren op uw monitor optimaliseren of in een opgegeven kleurruimte bijwerken.

Wilt u de kleuren van een onderwerp zo natuurgetrouw mogelijk reproduceren, selecteert dan "Color Matching ON".

- \* Klkikt u "Color Matching ON" aan, dan zal de software de beelden zo natuurgetrouw mogelijk weergeven. De beelden worden in andere kleuren gereproduceerd als de kleuren in de elektronische zoeker of de LCD-monitor bij de opname.
- \* Corrigeert u beelden met de digitale camerafuncties van de "regeling Digitale Effecten" tijdens de opname, dan vindt u de resultaten van die correcties terug in de beelden (uitgezonderd bij Minolta-RAW beeldbestanden). Wilt u uw onderwerpen met kleuren opnemen die maximaal natuurgetrouw zijn, gebruik deze correcties bij de opname dan niet.
- **1. Klik op de toets voor het laden van alle beelden of de toets voor het laden van één beeld, en controleer de optie "Color Matching ON" in het "Select Folder" venster.**

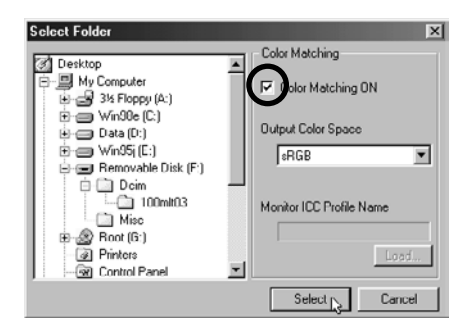

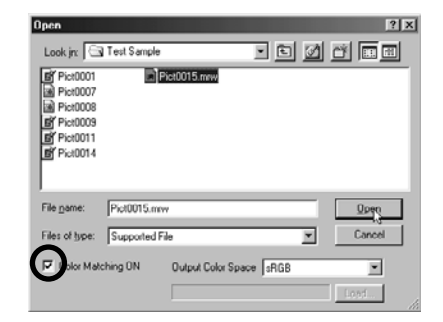

- 32 -

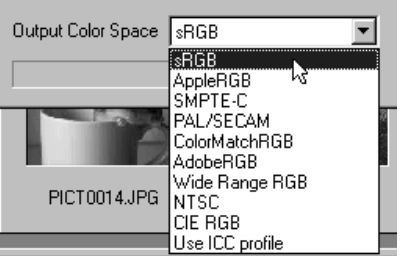

**2. Selecteer de gewenste kleurruimte in de lijst "Output Color Space".**

**Wilt u dat de beelden op uw computermonitor in zo natuurgetrouw mogelijke kleuren worden weergegeven, kies dan "Use ICC profile" in de lijst "Output Color Space" en stel dan het ICC-profiel van uw monitor goed in.**

- \* ICC-profielen zijn bestanden die kleurweergavekarakteristieken van de monitor beschrijven; ze worden door de monitorfabrikanten geleverd.
- \* Kijk in de gebruiksaanwijzing van uw monitor voor de wijze waarop u het ICC-profiel moet installeren.
- \* U kunt monitor-ICC-profielen aanmaken door een van de speciaal daarvoor in de handel zijnde programma's te gebruiken. U kunt ze ook aanmaken in het besturingssysteem opgenomen "Monitor Adjustment Assistant" functie voor Macintosh of met "Adobe Gamma" van Adobe PhotoShop (versie 5.0 of later) voor Windows®. U kunt ze mogelijk ook downloaden van de website van uw monitorfabrikant.

- 33 -

Werkt u met Windows, volg dan onderstaande procedure.

#### **1. Selecteer de "Use ICC profile" optie in de lijst "Output Color Space".**

#### **2. Klik "Load…".**

Het standaard "open'-venster van Windows® verschijnt.

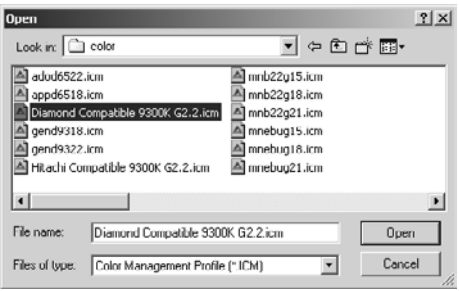

#### **3. Selecteer het ICC-profiel van uw monitor en klik op "Open".**

ICC-profielen worden normaal in een van de volgende mappen opgeslagen (indien C uw opstartschijf is):

• Windows®95/98/98SE/Me

C:\Windows\System\Color

• Windows®NT4.0

C: \WINNT\system32\Color

• Windows®2000

C: \WINNT\system32\spool\drivers\color

- 34 -

Werkt u met Macintosh, volg dan onderstaande procedure.

**1. Selecteer de optie "Use ICC profile" in de lijst "Output Color Space".**

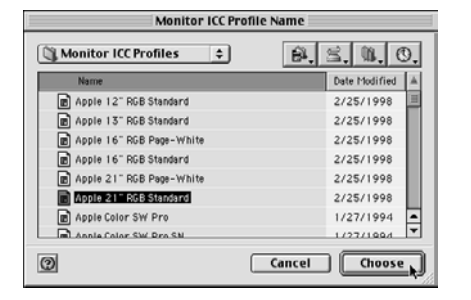

**2. Klik "Choose" in het dialoogvenster mapselectie of "Open" in het dialoogvenster bestandsselectie.**

Het dialoogvenster mapselectie of bestandsselectie wordt automatisch gesloten en het standaard "open" dialoogvenster van de Macintosh verschijnt. (afbeelding links).

**3. Selecteer het ICC-profiel van uw monitor en klik op "Choose".**

Wanneer u beelden opslaat met de optie "Color Matching ON" geactiveerd, dan wordt het gekozen ICC-profiel dat bij de kleurafstemming werd gekozen in het beeldbestand als een "tag" opgenomen. Opent u deze bestanden in een programma met kleurafstemmingsfuncties (color management), bijvoorbeeld Adobe Photoshop version 5.0 of later, dan wordt de profiel-informatie gelezen en wordt de juiste kleurinformatie aan het programma doorgegeven. Kijk in de gebruiksaanwijzing van de software voor verdere informatie.

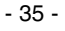

## <span id="page-35-0"></span>**DE SOFTWARE GEBRUIKEN – BEELDEN OPSLAAN**

Hier leest u hoe u beelden vanuit het thumbnail-veld op een gewenste locatie opslaat.

Save Cancel

 $\overline{\mathbf{z}}$ 

 $\boxed{3}$ 

Low Image

#### *Een beeldbestand opslaan:*

#### **1. Selecteer de thumbnail die u wilt opslaan.**

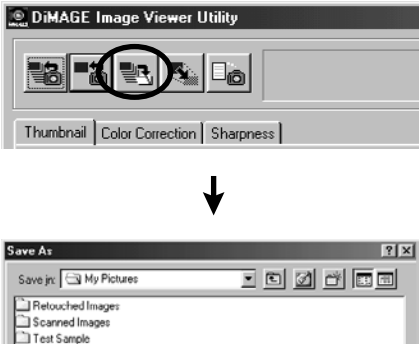

File name:

Save as type: TIFF

PICT0001

 $\cdot$  E

High Image

#### **2. Klik op de knop voor het opslaan van een beeld in het hoofdvenster.**

Het standaard opslaan-venster van uw besturingssysteem verschijnt. (De afbeelding linksonder is voor Windows®, de rechter voor Macintosh.)

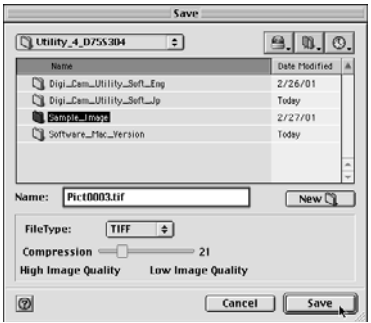

- 36 -

#### **3. Kies waar u het beeld op wilt slaan in de lijst "Save in:" (het pop-up menu bovenaan het venster bij de Macintosh), en tik dan de bestandsnaam in het vakje bij "File name:" ("Name:" voor Macintosh).**

Typt u hier geen extensie, dan zal de passende extensie voor de bestandsnaam die u in stap 4 zult kiezen automatisch worden toegevoegd aan het eind van de bestandsnaam (.tiff voor TIFF, of .jpg voor JPEG). gebruik daarom bij Macintosh geen bestandsnaam langer dan 27 tekens; kiest u een bestandsnaam van 28 tekens of meer, dan verschijnt er een waarschuwing en kunt het bestand niet opslaan. Dat komt door het feit dat u bij het Mac OS alleen bestandsnamen van een beperkte lengte kunt gebruiken.

Kiest u een extensie die niet overeenstemt met het bestandstype, dan wordt de juiste extensie automatisch toegevoegd. Tikt u bijvoorbeeld "opname\_01.jpg" als bestandsnaam om een TIFF-bestand op te slaan, dan wordt het bestand opgeslagen als "**opname\_01.jpg.tif**".

#### **4. Kies het type beeldbestand in de lijst "Save as type:" ("File Type:" pop-up menu voor Macintosh).**

Kies "TIFF" of "JPEG"

Kiest u "JPEG", stel de compressieverhouding dan in tussen 1 ("High Image") tot 100 ("Low Image") door de schuifbalk met de muis te verslepen.

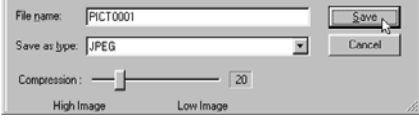

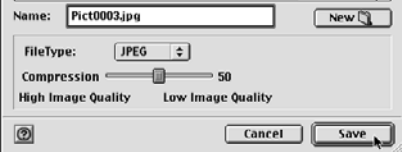

**5. Click "Save".**

- 37 -

#### <span id="page-37-0"></span>*Beelden tegelijk opslaan:*

#### **1. Selecteer de thumbnails van de beelden die u wilt opslaan.**

Wilt u meer dan 2 (thumbnail) beelden opslaan, klik dan op die (thumbnail) beelden terwijl u de "Ctrl" toets ("Command" toets voor Macintosh ) ingedrukt houdt.

Wilt u meer dan 2 opeenvolgende (thumbnail) beelden selecteren, klik dan op het eerste en het laatste beeld terwijl u de "Shift" toets ("shift" toets voor Macintosh) ingedrukt houdt.

Wilt u de selectie ongedaan maken, klik dan opnieuw op een geselecteerd beeld terwijl u de "Ctrl" toets ("Command" toets voor Macintosh) ingedrukt houdt.

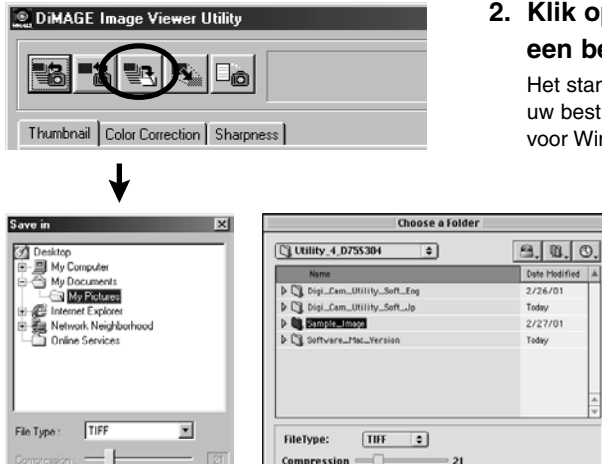

High Image

 $\overline{OK}$ 

Low Image

Cancel

**High Image Quality** 

**O** New **1** 

#### **2. Klik op de knop voor het opslaan van een beeld in het hoofdvenster.**

Het standaard venster voor mapselectie (locatie) van uw besturingssysteem verschijnt (afbeelding links voor Windows®, die rechtsonder voor Macintosh.)

- 38 -

Cancel Choose,

 $-21$ 

**Low Image Quality** 

Open

**3. Selecteer de map waarin de beelden moeten worden opgeslagen.**

#### **4. Kies het type beeldbestand in de lijst "Save as type:" ("File Type:" pop-up menu voor Macintosh).**

#### Kies "TIFF" of "JPEG"

Kiest u "JPEG", stel de compressieverhouding dan in tussen 1 ("High Image") tot 100 ("Low Image") door de schuifbalk met de muis te verslepen.

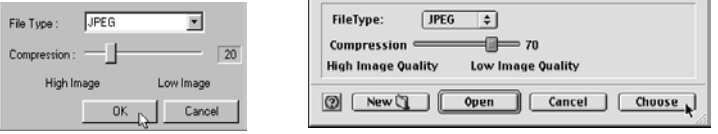

#### **Alle beelden die bij stap 1 werden geselecteerd worden opgeslagen volgens het opgegeven bestandstype (en compressieverhouding). U kunt de beelden niet apart specificeren.**

Slaat u een aantal beelden tegelijk op, dan dan zijn de bestandsnamen originele namen (zonder de oorspronkelijke extensies) plus het opgegeven bestandstype (.tif voor "TIFF" en .jpg voor "JPEG"). Gaat het om Macintosh bestanden zonder extensies, dan zullen die extensies aan het eind van de originele namen worden toegevoegd. U kunt daarom niet meerder bestanden opslaan die op de extensie na dezelfde naam hebben (omdat gelijke bestandsnamen opslaan in dezelfde map niet mogelijk is**. De waarschuwing "Selecting a few files with the same name" verschijnt dan.**

- 39 -

#### **5. Klik op "OK" (klik "Choose" (Kies) voor Macintosh).**

## <span id="page-39-0"></span>**KLEURCORRECTIE**

Klikt u op de tab "Color Correction", dan verschijnt het venster "Color Correction". U kunt verschillende correcties (retouches) toepassen via de tooncurve- of histogramfuncties, of correcties uitvoeren voor helderheid, kleurbalans, verzadiging, lichtheid enz.

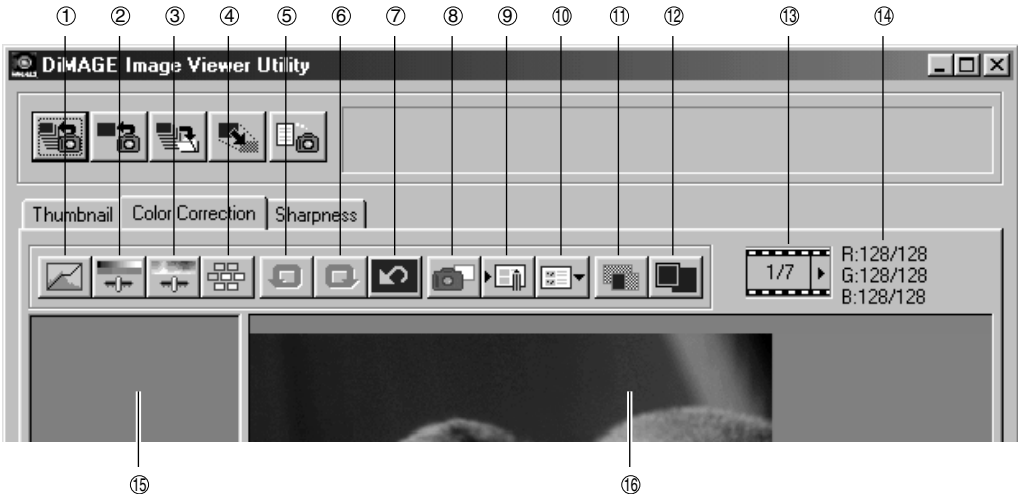

- Tooncurven/histogram-correctieknop  $\odot$
- Helderheid/contrast/kleurbalanscorrectieknop  $^{\circ}$
- Kleurzweem/kleurverzadiging/lichtheidcorrectieknop 3
- Variaties-correctieknop 4
- Laatste handeling omgedaan maken  $\circledS$
- Laatste handeling terugroepen 6
- Alle kleurcorrecties terugstellen  $\circledR$
- Snapshot-knop 8
- 
- Knop opslag kleurcorrectietaak  $\circledS$
- Knop oproepen kleurcorrectietaak 10
- Vergelijking voor/na correctie  $\omega$
- Volledige schermgrootte 12
- Weergave thumbnail-nummer 13
- Weergave RGB-waarde 14
- Snapshot-weergavegebied 15
- <sup>16</sup> Weergavegebied gecorrigeerd beeld.

 $-40-$ 

#### <span id="page-40-0"></span>*Correcties met de tooncurven*

#### **1. Klik op de knop "Tooncurven/Histogramcorrectie".**

Het venster "Tone Curves and Histogram" (zie hieronder) verschijnt.

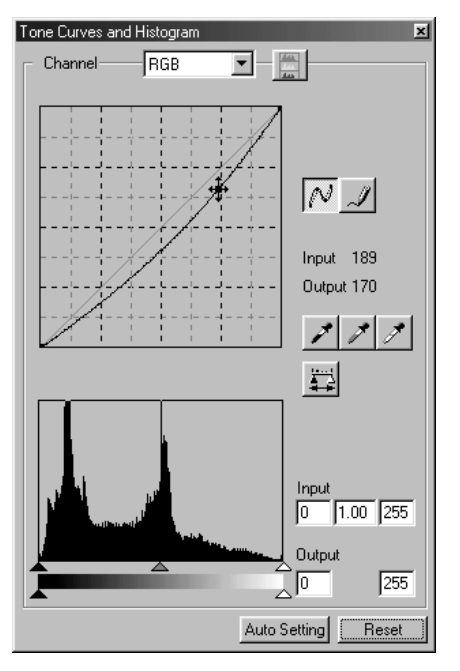

#### **2. Kies het tooncurvekanaal waarin u wilt corrigeren in de lijst "Channel".**

Kiest u het "RGB" kanaal, dan worden alle kleuren simultaan gecorrigeerd. Kiest u "R", "G" of "B", dan corrigeert u een kleur afzonderlijk.

U kunt het kanaal ook met uw toetsenbord kiezen (shortcut).

"Ctrl" ("Command" voor Macintosh) toets + 0 (nul)  $\rightarrow$  RGB

"Ctrl" ("Command" voor Macintosh) toets  $+1 \rightarrow R$ 

"Ctrl" ("Command" voor Macintosh) toets +  $2 \rightarrow G$ 

"Ctrl" ("Command" voor Macintosh) toets  $+3 \rightarrow B$ 

**3. Beweeg de cursor over de tooncurve en sleep aan de curve om correcties uit te voeren.**

Het resultaat van een tooncurve-correctie wordt doorgevoerd in het preview-beeld in het weergaveveld voor het gecorrigeerde beeld.

- 41 -

## <span id="page-41-0"></span>**KLEURCORRECTIE**

*Een vrije curve tekenen:*

- **1. Klik op de knop "Tooncurven/Histogramcorrectie".**
- **2. Kies het te corrigeren tooncurvekanaal uit de lijst "Channel".**

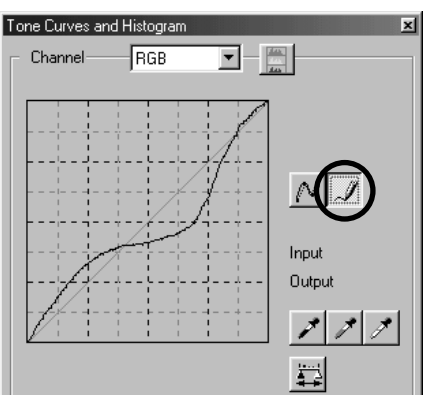

**3. Klik op de knop voor het tekenen van een vrije curve en beweeg de muis boven de tooncurve.**

De cursor verandert in een pen.

**4. Sleep met de muis om een tooncurve te tekenen.**

Het resultaat van een tooncurve-correctie wordt doorgevoerd in het preview-beeld in het weergaveveld voor het gecorrigeerde beeld.

Wilt u een continu tooncurve, klik dan op de knop voor vloeiende tooncurven.

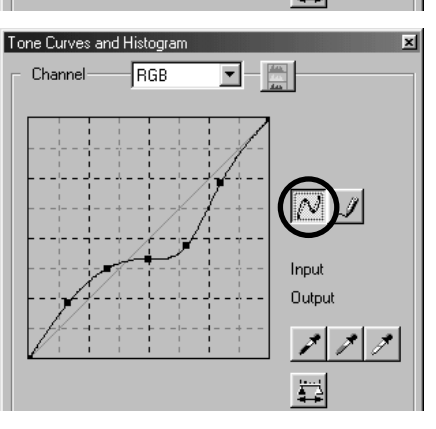

- 42 -

#### <span id="page-42-0"></span>*Beeld corrigeren met de zwartpunt-knop (Black Point):*

U kunt beelden corrigeren door de zwartpunt te specificeren (u wijst het punt in beeld aan dat vol zwart mag zijn) in het preview-beeld in het weergaveveld voor het gecorrigeerde beeld.

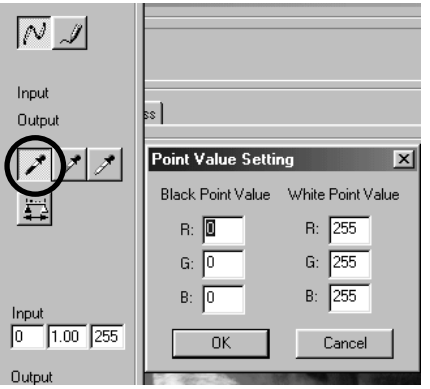

**1. Dubbelklik op de zwartpuntknop.**

Het menu "Point Value Setting" (zie links) verschijnt. De beginwaarde voor de zwartpunt is altijd nul voor "R", "G" en "B" ( vol zwart).

- **2. Typ eventueel andere waarden in de velden "Black Point Value" en klik op "OK".**
- **3. Klik op de zwartpuntknop.** De muis verandert in een pipet.
- **4. Klik een schaduwpunt aan (een punt dat in het eindresultaat zwart moet zijn) in het preview beeld in het veld voor het gecorrigeerde beeld.**

Het beeld wordt zodanig aangepast dat het aangeklikte punt nu de diepste schaduw is. De kleur van de diepste schaduw is de "Black point value" die in stap 2 werd opgegeven

Het resultaat van de correctie wordt doorgevoerd in het preview-beeld in het weergaveveld voor het gecorrigeerde beeld.

- 43 -

#### <span id="page-43-0"></span>*Beeld corrigeren met de witpunt-knop (White Point):*

U kunt beelden corrigeren door de lichtste partij te specificeren (u wijst het punt in beeld aan dat geheel wit mag zijn) in het preview-beeld in het weergaveveld voor het gecorrigeerde beeld.

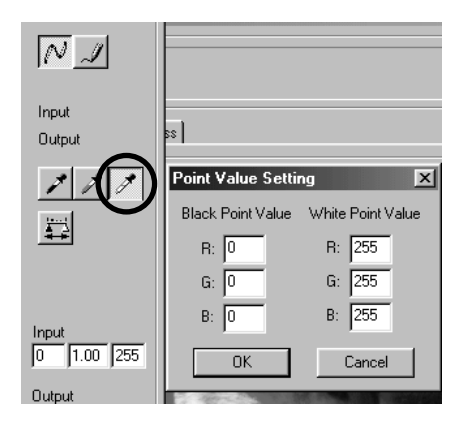

#### **1. Dubbelklik op de witpuntknop.**

Het menu "Point Value Setting" (zie links) verschijnt. De beginwaarde voor de witpunt is altijd 255 voor "R", "G" en "B" ( vol zwart).

- **2. Typ eventueel andere waarden in de velden "White Point Value" en klik op "OK".**
- **3. Klik op de witpuntknop.** De muis verandert in een pipet.
- **4. Klik de lichtste partij aan (een punt dat in het eindresultaat wit moet zijn) in het preview beeld in het veld voor het gecorrigeerde beeld.**

Het beeld wordt zodanig aangepast dat het aangeklikte punt nu de lichtste partij is. De kleur van de lichtste partij is de "White Point Value" die in stap 2 werd opgegeven.

Het resultaat van de correctie wordt doorgevoerd in het preview-beeld in het weergaveveld voor het gecorrigeerde beeld.

- 44 -

### <span id="page-44-0"></span>*Beeld corrigeren met de grijspunt-knop (Grey Point):*

U kunt beelden corrigeren door de grijspunt te specificeren (u wijst een punt in beeld aan dat geheel neutraal van kleur moet zijn) in het preview-beeld in het weergaveveld voor het gecorrigeerde beeld.

- 45 -

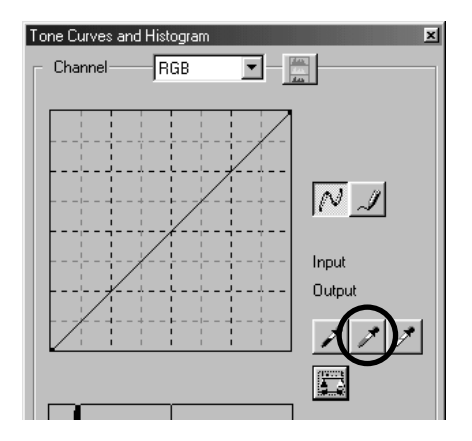

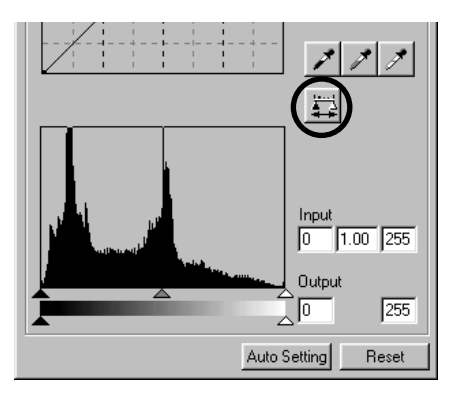

#### **1. Klik op de grijspuntknop.**

De cursor verandert in een pipet.

#### **2. Klik een punt aan dat volledig neutraal van kleur moet zijn (grijs) in het preview beeld in het veld voor het gecorrigeerde beeld.**

Het beeld wordt zo gecorrigeerd dat het aangeklikte punt zijn helderheid behoudt maar neutraal grijs van leur wordt; de totale kleurbalans wordt op basis hiervan aangepast.

Het resultaat van de correctie wordt doorgevoerd in het preview-beeld in het weergaveveld voor het gecorrigeerde beeld.

Klikt u op de "Apply" knop en houdt u de muisknop vervolgens ingedrukt, dan verschijnt het histogram na correctie; laat u de muisknop weer los, dan verschijnt het histogram vóór correctie weer.

## <span id="page-45-0"></span>*Histogramcorrectie – Auto Setting*

U kunt beelden corrigeren door het "Input Level" (input-niveau) en het "Output Level" (output-niveau) te specificeren in het "Histogram" palette in het veld met het gecorrigeerde beeld, waar kleurniveau-verdeling van het preview-beeld te zien is. Er zijn 256 kleurniveaus, van 0 tot en met 255.

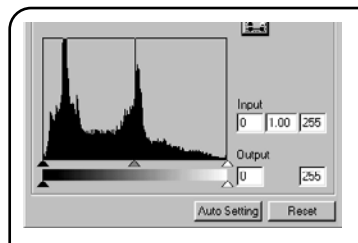

De schuifbalk "Input Level Setting" vindt u onder het "Histogram" palet, en de schuifbalk "Output Level Setting" onder de schuifbalk "Input Level Setting". De schuifbalk "Input Level Setting" heeft drie instel-organen ( $\blacktriangle$  of  $\triangle$  knoppen): de schuifpijl voor "Upper Limit Setting" (rechts), de schuifpijl voor "Gamma Setting" (midden) en de schuifpijl "Lower Limit Setting" (links). De schuifbalk "Output Level Setting" heeft twee instel-organen ( $\blacktriangle$  of  $\triangle$  knoppen; de schuifpijl voor "Upper Limit Setting" (rechts) en de schuifpijl "Lower Limit Setting" (links). U kunt beelden corrigeren door elke schuifpijl met de muis te verslepen of door het gewenste getal in elk vakje van de 'Input' en 'Output' velden in te typen.

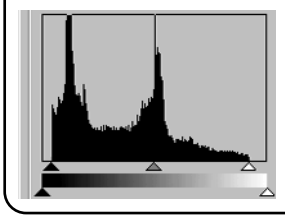

Haalt u bijvoorbeeld de diepzwarte en puur witte delen waar geen beeldinformatie aanwezig is weg door de "Upper Level Setting" pijl een stukje naar links te schuiven en de "Lower Level Setting" pijl een stukje naar rechts (zie afbeelding links), dan creëert u een rijk geschakeerd beeld waarin alle beschikbare kleurniveaus optimaal zijn gebruikt.

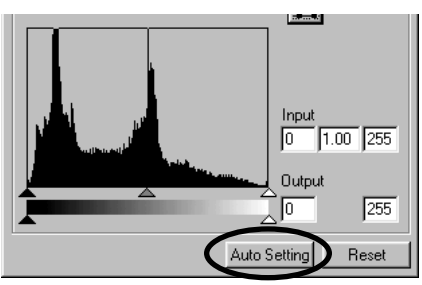

#### **Klik op "Auto Setting".**

Alle delen van het histogram waar geen beeldinformatie aanwezig is worden genegeerd; elk kleurniveau tussen 0 en 255 wordt nu gebruikt.

Het resultaat van de correctie wordt doorgevoerd in het preview-beeld in het weergaveveld voor het gecorrigeerde beeld.

- 46 -

#### <span id="page-46-0"></span>*Histogramcorrectie – RGB-kanalen apart corrigeren*

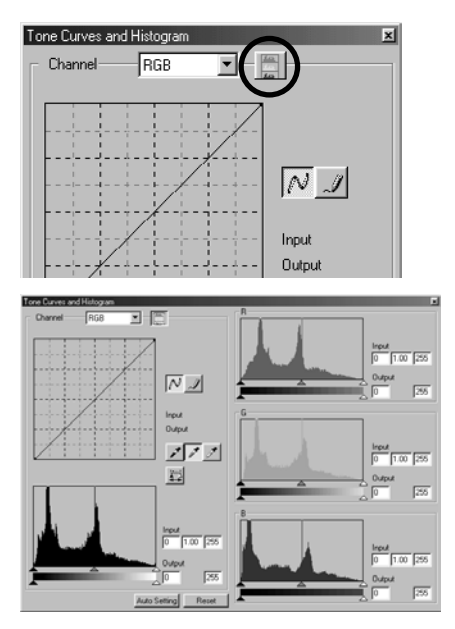

#### ᆃ Го  $1.00$  255 **Output** ŽΓ 255 Auto Setting Reset

#### **1. Klik op de knop "RGB-Histogrammen".**

Het venster "Tone Curves and Histogram" wordt aan de rechterzijde vergroot en de histogrammen voor "R", "G" en "B" (zie afbeelding links midden) verschijnen.

U kunt deze extra RGB-histogrammen sluiten door opnieuw op de knop te drukken.

**2. Versleep de schuifpijlen van "Upper** Limit Setting" ( $\triangle$  rechts) en de "Lower Limit Setting" (▲ links) van de **schuifblak "Input Level" met de muis voor elk kanaal of tik de gewenste helderheidswaarde in elk vakje van de "Input Level" en "Output Level" velden.**

Het resultaat van de correctie wordt doorgevoerd in het preview-beeld in het weergaveveld voor het gecorrigeerde beeld.

U kunt alle in het venster "Tone Curves and Histogram" verrichte correcties ongedaan maken door op "Reset" te klikken.

Het preview beeld in het veld van het gecorrigeerde beeld keert terug naar de oorspronkelijk status zonder correcties.

- 47 -

## <span id="page-47-0"></span>**KLEURCORRECTIE**

#### *Helderheid, contrast en kleurbalans corrigeren*

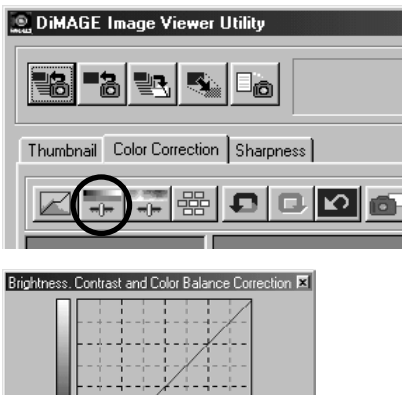

 $1.1111$ 

Auto Setting

Reset

**Contractor** 

**Brightness** Contrast Red(R) Green(G) Blue(B)

# Correction" (afbeelding links onder) verschijnt.

#### **2. Versleep de schuifpijl van elke schuifbalk met de muis, of tik de gewenst waarde in.**

**1. Klik op de knop voor correctie van helderheid, contrast en kleurbalans.** Het venster "Brightness, Contrast and Color Balance

Voor elke schuifpijl geldt dat hoe verder u hem naar rechts uit het midden schuift (des te hoger is het positieve getal in het vakje) des te sterker is het effect van de correctie.

En hoe verder u de schuifpijl naar links uit het midden schuift (des te hoger is het negatieve getal in het vakje) des te sterker is het effect van de correctie. Voorbeeld: hoe verder u de schuifpijl van "Brightness" (helderheid) naar links uit het midden schuift, des te donkerder wordt het beeld. Of hoe verder u de schuifpijl van "Green(G)" (groen) naar links uit het midden plaatst, des te kleiner wordt het aandeel van groen in het beeld en des te sterker wordt de paarse zweem over het beeld.

U kunt waarden intikken van –100 tot en met 100.

Het resultaat van de correctie wordt doorgevoerd in het preview-beeld in het weergaveveld voor het gecorrigeerde beeld.

- 48 -

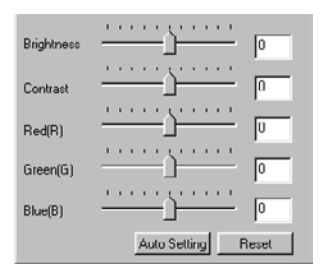

Klikt u op "**Auto Setting**", dan worden "Brightness" (helderheid) en "Contrast" automatisch aangepast op basis van de lichtheidsinformatie (lightness) die de RGB kleurbalans bepaalt.

U kunt alle correcties uit het venster "Brightness, Contrast and Color Balance Correction" ongedaan maken door op "**Reset**" te klikken. Het preview beeld in het veld van het gecorrigeerde beeld keert terug naar de oorspronkelijk status zonder correcties.

- 49 -

#### <span id="page-49-0"></span>*Kleurzweem, kleurverzadiging en lichtheid corrigeren*

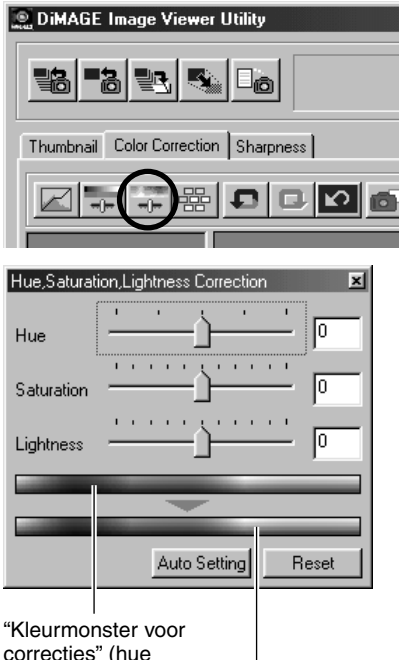

(kleurzweem))

"Kleurmonster na correcties" (hue (kleurzweem))

**1. Klik op de knop voor kleurzweem, kleurverzadiging en lichtheid.**

Het venster "Hue, Saturation, Lightness Correction" (afbeelding links onder) verschijnt.

**2. Versleep de schuifpijl van elke schuifbalk met de muis, of tik de gewenst waarde in** 

Versleept u de schuifpijl van "Hue", dan verandert de kleurzweem die bij "Kleurmonster voor correcties" in rood, groen en blauw wordt getoond in de zweem van "Kleurmonster na correcties".

Hoe verder u de schuifpijl van "Saturation" (kleurverzadiging) vanuit het midden naar rechts verschuift (het positieve getal in het vakje wordt groter), des te levendiger worden de kleuren. Hoe verder u de schuifpijl van "Saturation" vanuit het midden naar links verschuift (het negatieve getal in het vakje wordt groter), des te kleurlozer wordt het beeld.

Met de schuifpijl van "Lightness" regelt u de lichtheid van het beeld.

U kunt waarden intikken van –180 tot en met 180 voor "Hue" en van –100 tot en met 100 voor "Saturation" en "Lightness".

Het resultaat van de correctie wordt doorgevoerd in het preview-beeld in het weergaveveld voor het gecorrigeerde beeld

- 50 -

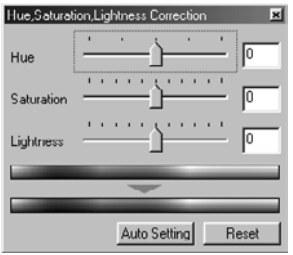

Klikt u op "**Auto Setting**", dan wordt "Saturation" (kleurverzadiging) automatisch gecorrigeerd op basis van opvallende elementen in beeld terwijl "Hue" en "Lightness" niet worden gewijzigd.

U kunt alle correcties uit het venster "Hue, Saturation, Lightness Correction" ongedaan maken door op "**Reset**" te klikken.

Het preview beeld in het veld van het gecorrigeerde beeld keert terug naar de oorspronkelijk status zonder correcties.

- 51 -

#### <span id="page-51-0"></span>*Variatie-correctie*

U kunt "Color Balance" (kleurbalans), "Brightness & Contrast" (helderheid en contrast) en "Saturation" (kleurverzadiging) corrigeren aan de hand van gesimuleerde voorbeelden.

- 52 -

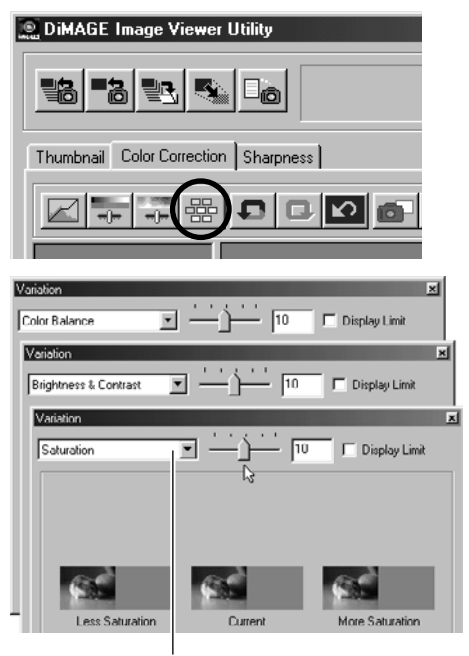

**1. Klik op de knop voor Variatie-correctie.**

Het "variations" venster verschijnt.

#### **2. Kies de gewenste variatie uit de keuzelijst Variaties.**

U kunt kiezen tussen; "Color Balance" (kleurbalans), "Brightness & Contrast" (helderheid en contrast) en "Saturation" (kleurverzadiging).

Afhankelijk van de gekozen optie verschijnt er een bepaalde combinatie van variatiebeelden (zie blz. 53  $t/m$  55).

Keuzelijst variaties

#### *Variatie-correctie – kleurbalans*

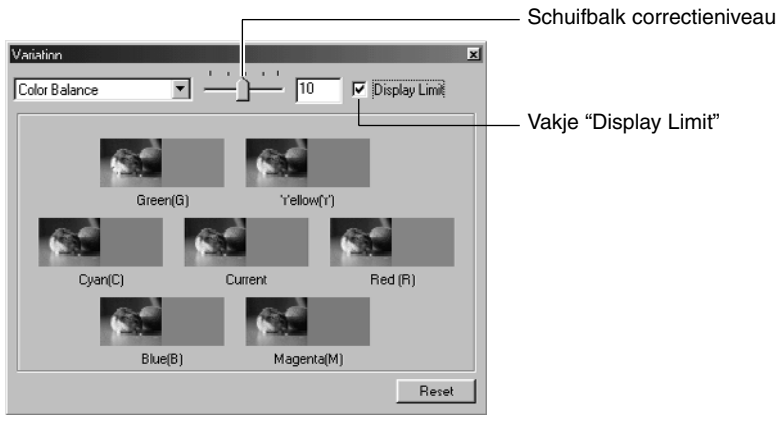

In het variatiescherm **"Color Balance" ziet u onder** "Current" in het midden het huidige beeld, de zes mogelijke variaties staat daaromheen, voor "Red (R)", "Magenta (M)", "Blue (B)", "Cyan (C)", "Green (G)" en "Yellow (Y)" (respectievelijk rood, magenta (purper), blauw, cyaan, groen en geel); elke variatie is een simulatie van een kleurbalans-correctie.

Klikt u op het beeld dat de gewenste variatie vertoont, dan komt dat beeld in het midden te staan en worden de variaties aangepast.

Sleep de schuifbalk voor het correctieniveau met de muis om de sterkte van de variaties te wijzigen. Standaard staat de variatiegrootte op 10, maar u kunt kiezen van 1 t/m 20.

Klikt u het vakje **"Display Limit" aan, dan worden de delen van de simulatiebeelden die de weergavemogelijkheden overschrijden** (0 of 255) in de tegenovergestelde kleur weergegeven.

U kunt alle correcties uit het variatievenster "Color Balance" opheffen door op **"Reset" te klikken**. Het huidige beeld in het centrum en de zes simulatiebeelden keren dan terug naar de status van het moment dat dit "Variation" venster voor het eerst werd geopend.

- 53 -

## <span id="page-53-0"></span>**KLEURCORRECTIE**

#### *Variatie-correctie – Helderheid & contrast*

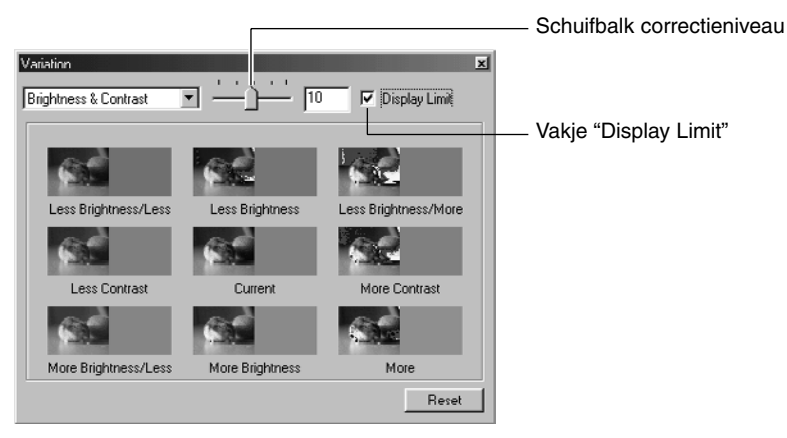

In het variatiescherm **"Brightness & Contrast" (helderheid en contrast) ziet u onder** "Current" in het midden het huidige beeld, de acht mogelijke variaties staan daaromheen, steeds met één niveau verschil ("Less" (minder), "Current" (huidige) en "More" (meer)). "Brightness" (helderheid) varieert in horizontale richting, "Contrast" in verticale richting.

Klikt u op het beeld dat de gewenste variatie vertoont, dan komt dat beeld in het midden te staan en worden de variaties aangepast.

Sleep de schuifbalk voor het correctieniveau met de muis om de sterkte van de variaties te wijzigen. Standaard staat de variatiegrootte op 10, maar u kunt kiezen van 1 t/m 20.

Klikt u het vakje **"Display Limit" aan, dan worden de delen van de simulatiebeelden die de weergavemogelijkheden overschrijden** (0 of 255) in de tegenovergestelde kleur weergegeven.

U kunt alle correcties uit het variatievenster "Brightness & Contrast" opheffen door op **"Reset" te klikken**. Het huidige beeld in het centrum en de acht simulatiebeelden keren dan terug naar de status van het moment dat dit "Variation" venster voor het eerst werd geopend.

- 54 -

#### <span id="page-54-0"></span>*Variatie-correction – Kleurverzadiging*

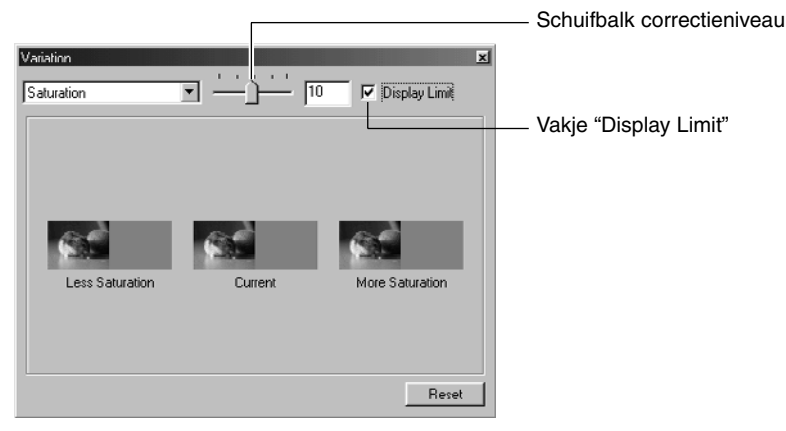

In het variatiescherm **"Saturation" (kleurverzadiging) ziet u onder** "Current" in het midden het huidige beeld, plusde twee gesimuleerde variaties in horizontale richting, steeds met één niveau verschil ("Less" (minder) en "More" (meer)).

Klikt u op het beeld dat de gewenste variatie vertoont, dan komt dat beeld in het midden te staan en worden de variaties aangepast.

Sleep de schuifbalk voor het correctieniveau met de muis om de sterkte van de variaties te wijzigen. Standaard staat de variatiegrootte op 10, maar u kunt kiezen van 1 t/m 20.

#### Klikt u het vakje **"Display Limit" aan, dan worden de delen van de simulatiebeelden die de weergavemogelijkheden overschrijden** (0 of 255) in de tegenovergestelde kleur weergegeven.

U kunt alle correcties uit het variatievenster "Saturation" opheffen door op **"Reset" te klikken**. Het huidige beeld in het centrum en de acht simulatiebeelden keren dan terug naar de status van het moment dat dit "Variation" venster voor het eerst werd geopend.

- 55 -

## <span id="page-55-0"></span>*Correctie ongedaan maken*

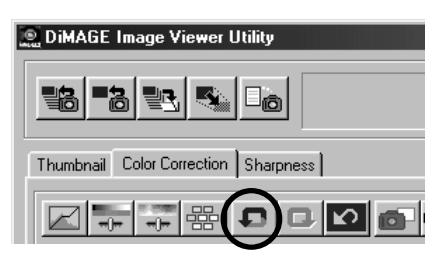

## *Ongedaan maken herroepen*

#### **Klik op de "Undo" knop.**

U kunt e huidige beeldcorrectie ongedaan maken en het beeld naar de vorige status laten terugkeren. U kunt doorgaan met het ongedaan maken van correctiestappen. Hoever u daarbij terug kunt gaan is afhankelijk van de geheugencapaciteit van uw computer.

#### **Klik op de "Redo" knop.**

U kunt de opgeheven correctie opnieuw uitvoeren.

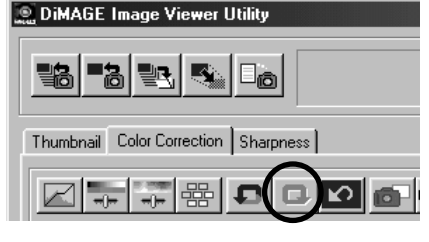

### *Alle kleurcorrecties ongedaan maken*

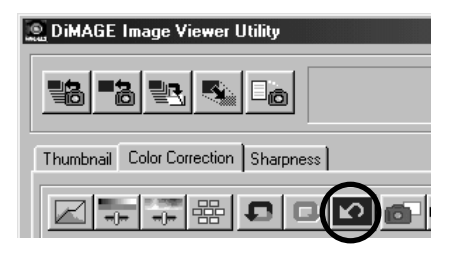

#### **Klik op de "Reset All" knop.**

- 56 -

U kunt alle kleurcorrecties in één keer opheffen.

#### <span id="page-56-0"></span>*Snapshot*

U kunt het preview-beeld in het veld voor het gecorrigeerde beeld tijdelijk opslaan in het snapshot-veld. Daarmee slaat u het tot dusverre bereikte correctiestadium op. Als u elke belangrijke correctiefase als snapshot opslaat kunt u altijd terugkeren naar een eerdere correctiefase.

#### **Klik op de "Snapshot" knop.**

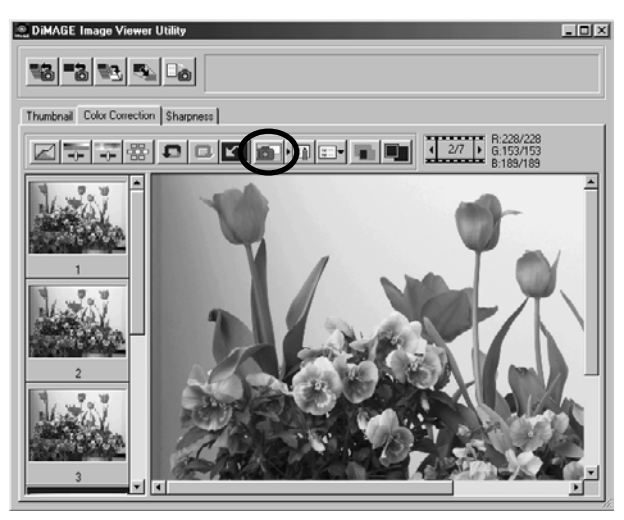

Het huidige preview-beeld wordt tijdelijk opgeslagen en is als thumbnail in het snapshotveld te zien.

Klikt u op een thumbnail in het snapshotveld, dan keert u terug naar e bij dat beeld behorende correctiefase en verschijnt het bijbehorende beeld in het venster voor het gecorrigeerde beeld.

Hoeveel snapshots u in het snapshotveld kunt opslaan is afhankelijk van de capaciteit van uw computer Wilt u thumbnails uit het snapshot-veld wissen, selecteer dan de thumbnail ervan en druk op de "Delete" toets (tegelijk op"Command" en "D" drukken bij de Macintosh).

Sluit u het programma, dan worden de snapshots gewist.

- 57 -

## <span id="page-57-0"></span>**KLEURCORRECTIE**

#### *Kleurcorrectietaak*

U kunt de correctie-instellingen in elk correctievenster opslaan als een kleurcorrectietaak ("Color Correction Job"). Als u een bepaald patroon van correcties vaker wilt gebruiken, slaat u ze als taak op. Bij een volgend beeld roept u ze op en alle correcties van de taak worden in één keer op het beeld toegepast.

- **1. Voer de correcties op de gebruikelijke wijze uit.**
- **2. Klik op de knop voor het opslaan van de correctietaak.**

Het venster "Store a Color Correction Job" verschiint.

**3. Tik de naam van de taak in en klik op "OK".**

Het pakket aan correcties dat in stap 1 werd uitgevoerd wordt als taak opgeslagen.

## Jtility - 16 Sharpness ∥ ⊘

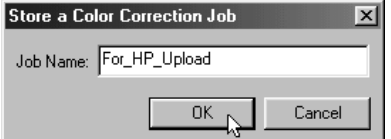

#### - 58 -

Om de correcties van een taak op een beeld te laten toepassen doet u het volgende:

**Jtility** lıR) Sharpness l M d

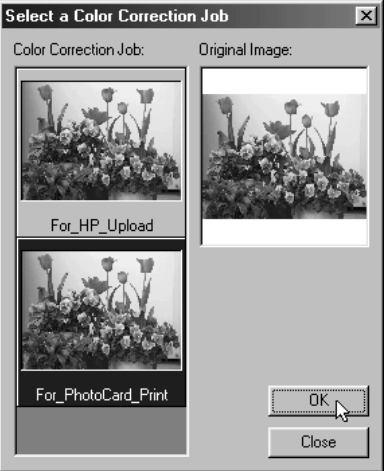

- **1. Roep het beeld dat u wilt corrigeren op in het veld voor het gecorrigeerde beeld.**
- **2. Klik op de knop voor het selecteren van een taak.**

Het venster "Select a Color Correction Job" verschijnt.

**3. Selecteer de taak die u wilt toepassen en klik op "OK".**

De onder de taak opgeslagen correcties worden op het weergegeven beeld toegepast.

- 59 -

### <span id="page-59-0"></span>*Beeld voor/na correctie vergelijken*

#### **Klik op de knop voor de voor/na-vergelijking**

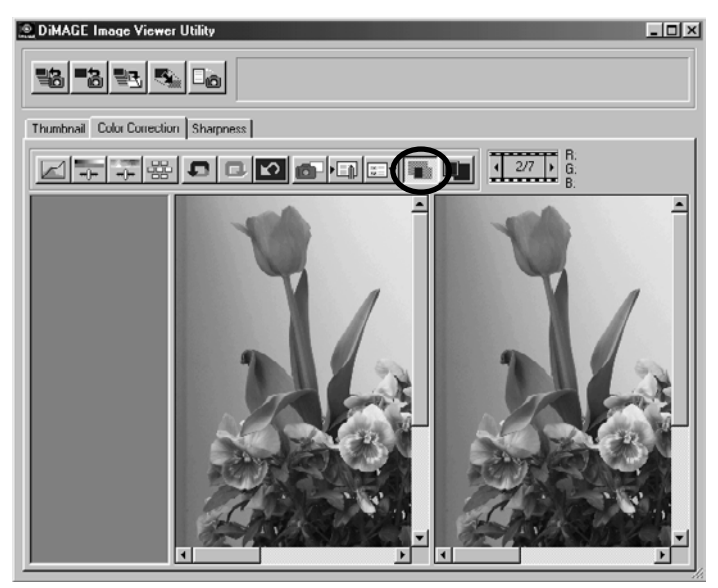

U kunt het effect van een correctie controleren door het gecorrigeerde beeld met het ongecorrigeerde beeld te vergelijken.

Klikt u opnieuw op de knop voor de voor/na-vergelijking, dan verdwijnt het ongecorrigeerde beeld en is alleen het gecorrigeerde beeld zichtbaar.

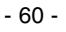

#### <span id="page-60-0"></span>*Het gecorrigeerde beeld als geheel bekijken*

**Klik op de knop voor weergave van het gehele beeld.**

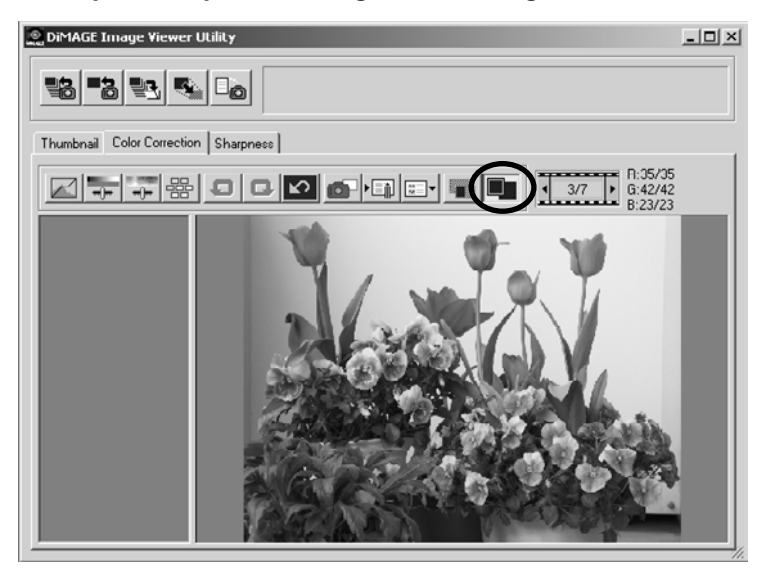

Het gecorrigeerde beeld wordt zodanig vergroot of verkleind dat het in het hoofdvenster past. Klikt u opnieuw op de knop voor het gehele beeld, dan keert het beeld terug naar de vorige grootte.

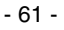

## <span id="page-61-0"></span>**KLEURCORRECTIE**

### *Weergave thumbnail-nummer*

In een venster verschijnt het nummer van het beeld in de map plus het totale aan tal opnamen in de map.

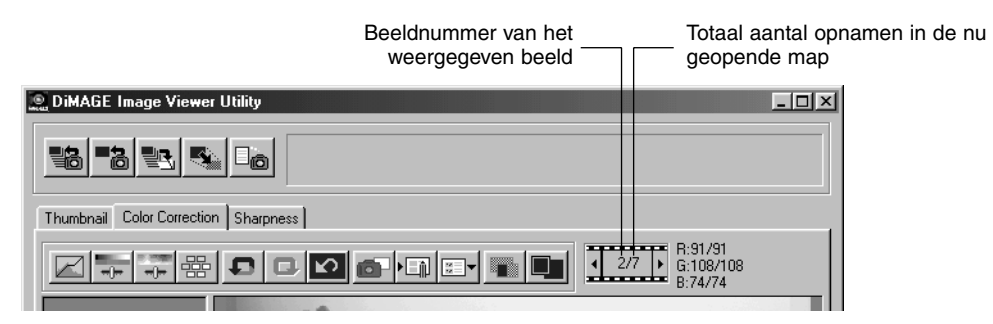

Klikt u op " <", dan verschijnt het vorige beeld.

Klikt u op " $\blacktriangleright$ ", dan verschijnt het volgende beeld.

- 62 -

#### <span id="page-62-0"></span>*Weergave RGB-waarde*

Boven het preview beeld in het veld voor het gecorrigeerde beeld worden de RGB-waarden voor de cursorpositie weergegeven.

- 63 -

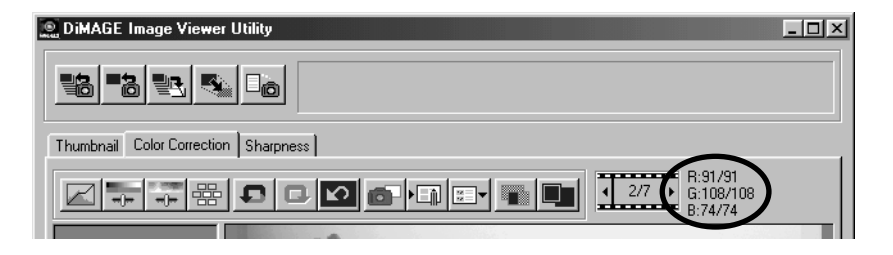

## <span id="page-63-0"></span>**VERSCHERPING**

Klikt u op de "Sharpness" tab, dan verschijnt onderstaand venster voor het instellen van de verscherping van het beeld. U kunt de te versterken frequentie of de mate van verscherping instellen terwijl u de effecten van de instelling in het preview beeld kunt bekijken.

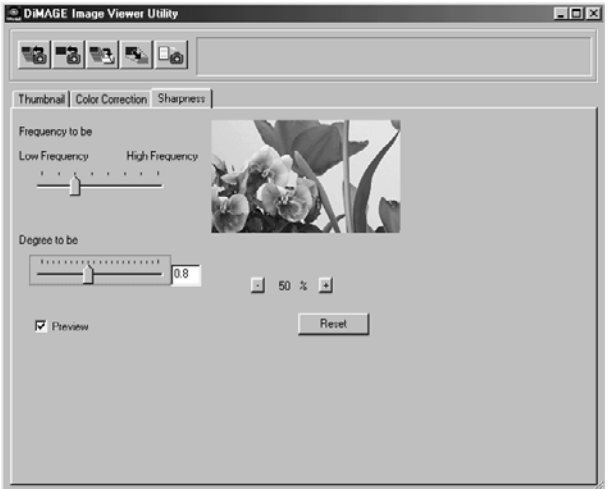

**1. Versleep de schuif "Frequency to be" met de muis om de frequentie te selecteren die u bij de verscherping wilt laten versterken.**

Tussenstanden zijn niet mogelijk.

**2. Versleep de schuif "Degree to be" met de muis om de mate van verscherping in te stellen. U kunt de numerieke waarde ook in het vakje intikken.**

U kunt geen tussenstanden instellen (alleen bij Windows®).

U kunt de waarde instellen met een nauwkeurigheid van "0.1" in een bereik van 0.0 tot en met 2.0.

De schuif is gekoppeld met de waarde in het vakje. Verandert u de ene, dan past de andere zich automatisch aan.

- 64 -

Klikt u het vakje **"Preview"** aan, dan kunt het effect van uw instellingen meteen in het preview-beeld van het verscherpingsvenster zien.

Voor de vergroting van de weergave hebt u zes mogelijkheden 100%, 66,7%, 50%, 33,3%, 25% and 16,7%. Klikt u op de "+" knop onder het preview-beeld, dan wordt het beeld in het preview-venster vergroot. Klikt u op de "-" knop, dan wordt het verkleind.

Beweegt u de cursor over het preview-beeld, dan verandert hij in een hand-symbool. Hiermee kunt het beeld onder het venster verschuiven om een bepaald deel van het beeld te kunnen inspecteren.

U kunt alles correcties die in het verscherpingsscherm zijn gemaakt opheffen door op **"Reset" te klikken**. The "Degree to be" slide bar control is reset to the "0" location, and it is shown as 0 in the right-hand box.

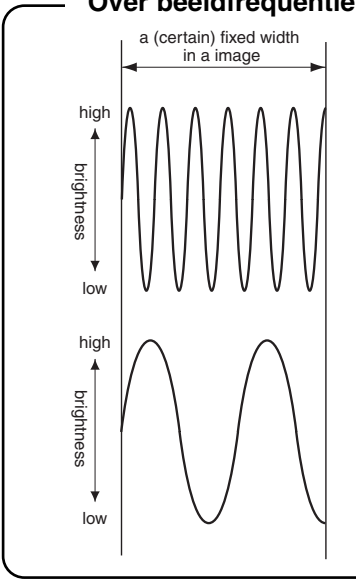

#### **Over beeldfrequentie (hoge frequentie, lage frequentie)**

Binnen een bepaalde vaste breedte in een beeld, kunnen helderheidsveranderingen worden uitgedrukt als in de grafiek links; het aantal golven binnen een bepaalde breedte wordt frequentie genoemd

Volgen de pieken en dalen elkaar zeer snel op, zoals bovenin de grafiek, dan spreken we van een hoge frequentie; zijn binnen dezelfde breedte minder pieken en dalen, zoals in de grafiek onderaan, dan spreken we van een lage frequentie.

U kunt een optimale verscherping bereiken door met de schuif bij "Frequency to be" een frequentie te kiezen die het meest bij uw beeld past. Controleer daarbij het effect van de verscherping in het preview-venster van het verscherpingsvenster, want de frequentie die bij een opname een optimaal effect geeft hangt af van het onderwerp en de beeldgrootte.

- 65 -

## <span id="page-65-0"></span>**HET PROGRAMMA VERLATEN**

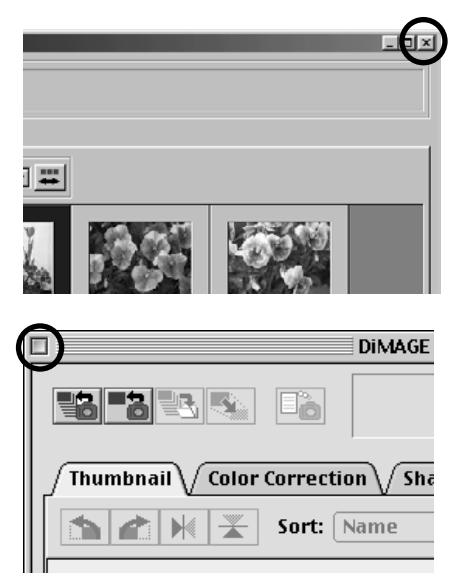

**Klik op het sluitvakje in het hoofdvenster (de knop "X" rechtsboven in het hoofdvenster bij Windows®, de knop " " linksbovenin de titelbalk bij Macintosh).**

Het hoofdvenster wordt gesloten, het programma wordt gestopt.

- 66 -

9224-2766-25 H-A106